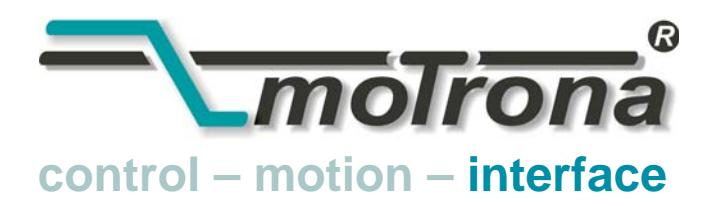

motrona GmbH Zwischen den Wegen 32 78239 Rielasingen - Germany Tel. +49 (0)7731-9332-0 Fax +49 (0)7731-9332-30 info@motrona.com www.motrona.fr

# ZU 252

### Module de compteur incrémental avec sortie analogique et interface série

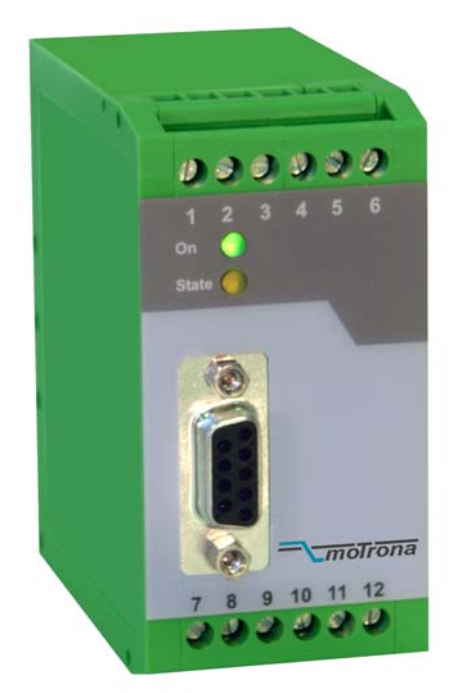

- Adapté aux impulsions de direction (A/B, 90º) et aux signaux à une voie
- Entrées de comptage sélectionnables au format TTL/ RS422 ou HTL/ 10-30 V
- Fréquence de comptage maximale 1 MHz
- Sorties analogiques évolutives +/- 10 V, 0-20 mA et 4-20 mA, polarité de sortie en fonction du signe de la position du compteur
- Temps de conversion analogique seulement 1 msec.
- Interfaces RS 232 et RS 485 pour la lecture en série du compteur
- Convertit également la somme ou la différence de deux résultats de comptage à un canal en signal analogique ou série
- Option de linéarisation programmable de la sortie analogique sur 16 points d'interpolation
- Facilité de configuration avec la fonction TEACH ou avec un PC équipé de Windows

### Mode d'emploi

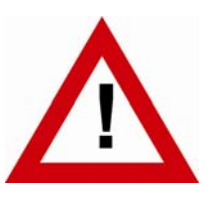

### Consignes de sécurité

- La présente notice est un élément essentiel de l'appareil et contient des consignes importantes concernant l'installation, les fonctions et l'utilisation. Le non-respect peut occasionner des dommages ou porter atteinte à la sécurité des personnes et des installations.
- Seul un technicien qualifié est autorisé à installer, connecter et mettre en service l'appareil
- Il est impératif de respecter les consignes de sécurité générales ainsi que celles en vigueur dans le pays concerné ou liées à l'usage de l'appareil
- Si l'appareil est utilisé pour un process au cours duquel un éventuel dysfonctionnement ou une mauvaise utilisation peuvent endommager des installations ou blesser des personnes, les dispositions nécessaires doivent être prises pour éviter de telles conséquences
- L'emplacement de l'appareil, le câblage, l'environnement, le blindage et la mise à la terre des câbles sont soumis aux normes concernant l'installation des armoires de commande dans l'industrie mécanique
- - sous réserve d'éventuelles erreurs et modifications -

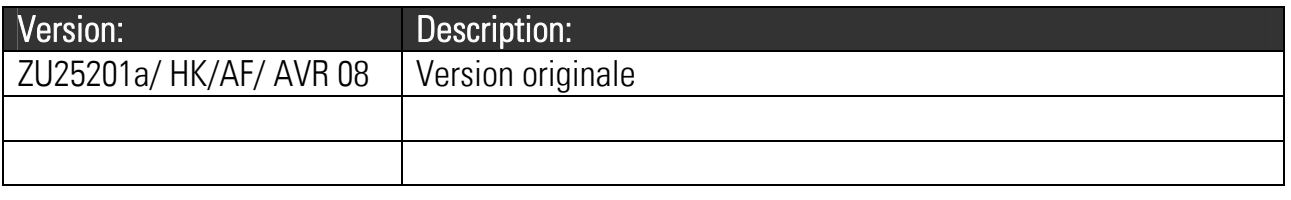

### Table des matières

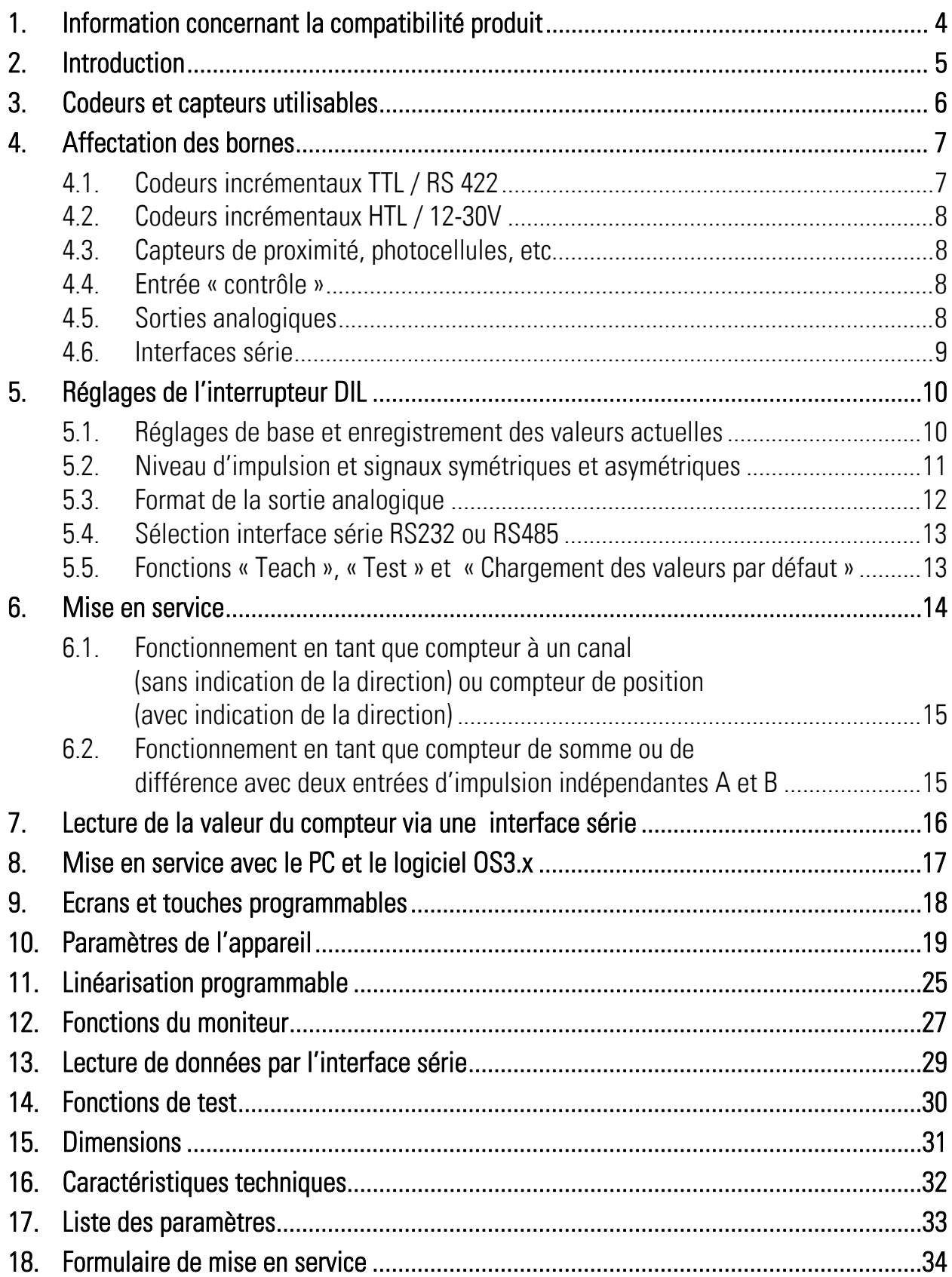

## 1. Information concernant la compatibilité produit

Ce produit succède au fameux convertisseur ZU251, reconnut pour ses performances des milliers de fois. Le convertisseur ZU252 a la capacité de remplacer à 100% le modèle ZU251 en occasionnant toutefois quelques différences mineures quant au paramétrage par PC et la configuration des commutateurs de codage.

Les avantages majeurs du ZU252 en comparaison au produit ZU251 précédent sont :

- Fréquence max 1 Mhz ( en comparaison à 500 KHz )
- Possibilité de traiter des signaux TTL asymétriques (uniquement la piste A sans complément A/ également sur signaux TTL )
- les caractéristiques des sorties +/-10V, +10V, 0-20 mA et 4-20 mA peuvent être configurées par les commutateurs de codage (sans PC )
- source auxiliaire pour alimentation codeur 5V / 250 mA augmentée

### 2. Introduction

ZU 252 est un convertisseur compact et économique mais extrêmement performant pour les applications industrielles, pour lesquelles le résultat d'un comptage de positions ou d'événements doit être représenté sous forme de signal analogique ou de données série. L'appareil est intégré dans un boîtier compact pour un montage sur rails et comprend 12 borniers à vis et un connecteur SUB-D à 9 pôles.

Du côté de l'entrée se trouvent les canaux d'impulsion A et B ainsi que les entrées pour les signaux inversés /A et /B, qui doivent être utilisés pour les impulsions de niveau TTL/ RS422. L'appareil compte et convertit les formats d'impulsion suivants :

- a. Compteur/décompteur pour les impulsions à deux canaux avec un déphasage de 90°. La polarité de la sortie analogique et le signe des données série dépendent du signe du résultat de comptage actuel.
- b. Impulsions à un canal sur le canal A. Le canal B définit la direction de comptage et par conséquent, la polarité de la sortie  $(LOW = nécatif, HIGH = positif).$

Note :

- Entrée NPN ouverte = HIGH
- Fortrée PNP ouverte = LOW
- Les entrées ouvertes RS422 peuvent causer des problèmes. c'est pourquoi il faut régler les entrées inutilisées à caractéristique HTL par les commutateurs DIL
- c. Impulsions à un canal, indépendantes l'une de l'autre sur les canaux A et B. Le signal de sortie représente la somme ou la différence des deux décomptes.

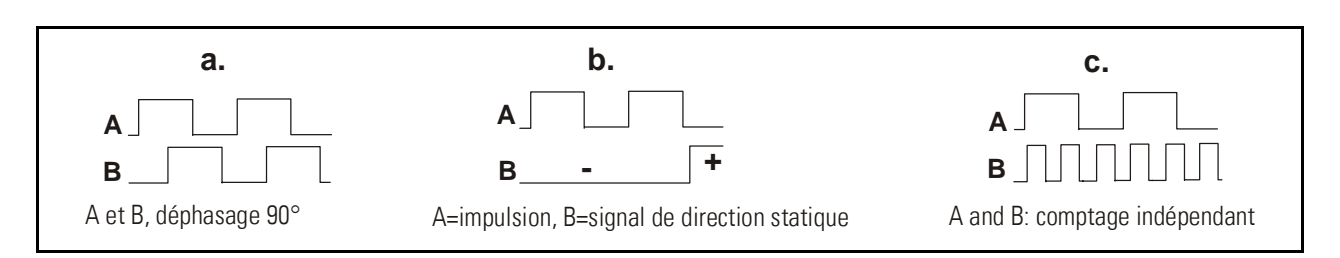

Les décomptes de zéro et de valeur maximale de la sortie analogique peuvent être programmés sur toute la plage de comptage de +/-8 décades (-99 999 999 à +99 999 999)

### 3. Codeurs et capteurs utilisables

Le convertisseur peut accepter les sources d'impulsions suivantes :

- Codeur HTL avec niveau de sortie 10 30 V (au choix PNP ou NPN ou push-pull) et voies A et B (2 x 90°)
- Sources d'impulsions monocanal ainsi que détecteurs de proximité ou cellules photo à niveau HTL et sorties PNP ou NPN ou NAMUR
- Codeurs TTL / RS 422 symétriques avec sorties A, /A et/ou B et /B (2x90°)
- Sources d'impulsions symétriques à niveau TTL (A et/ou B et les signaux inversés)
- Sources d'impulsions asymétriques à niveau TTL (A et/ou B uniquement, sans les signaux inversés)

En général, les codeurs HTL sont alimentés par la même source que l'appareil lui-même. Pour l'alimentation des codeurs TTL, l'appareil fournit une tension auxiliaire de 5,5 V stabilisée, 250 mA maxi.

### 4. Affectation des bornes

Nous vous recommandons de relier à la terre le pôle négatif de l'alimentation de l'appareil. En cas de systèmes de terrages et de masses insuffisantes il faut observer que des liaisons de terre multiples peuvent provoquer des problèmes sévères. Dans ce contexte il pourrait être avantageux de prévoir un seul point de terrage central pour tout le système.

Les bornes 4, 6 et 12 GND sont reliées ensemble en interne. Selon la tension d'alimentation et la charge de sortie de la tension auxiliaire, la consommation électrique de l'appareil est d'environ 70 mA (cf. Caractéristiques techniques)

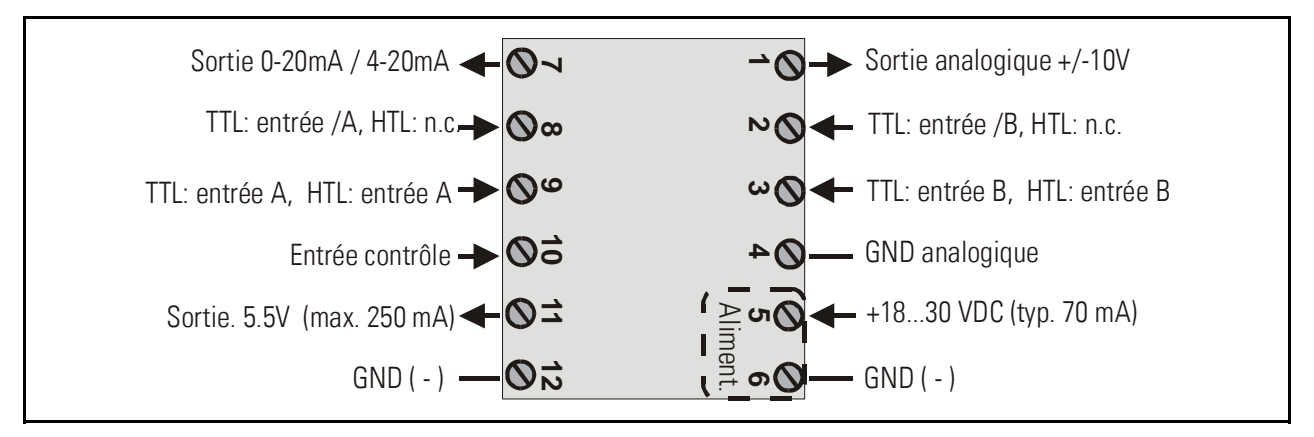

### 4.1. Codeurs incrémentaux TTL / RS 422

Le codeur peut être alimenté par le convertisseur ZU252 ou par une source externe. Dans le seconde cas, nous recommandons un fonctionnement différentiel total, sans aucune connexion de la masse du codeur au potentiel GND du convertisseur. Cf. Figures a) et b)

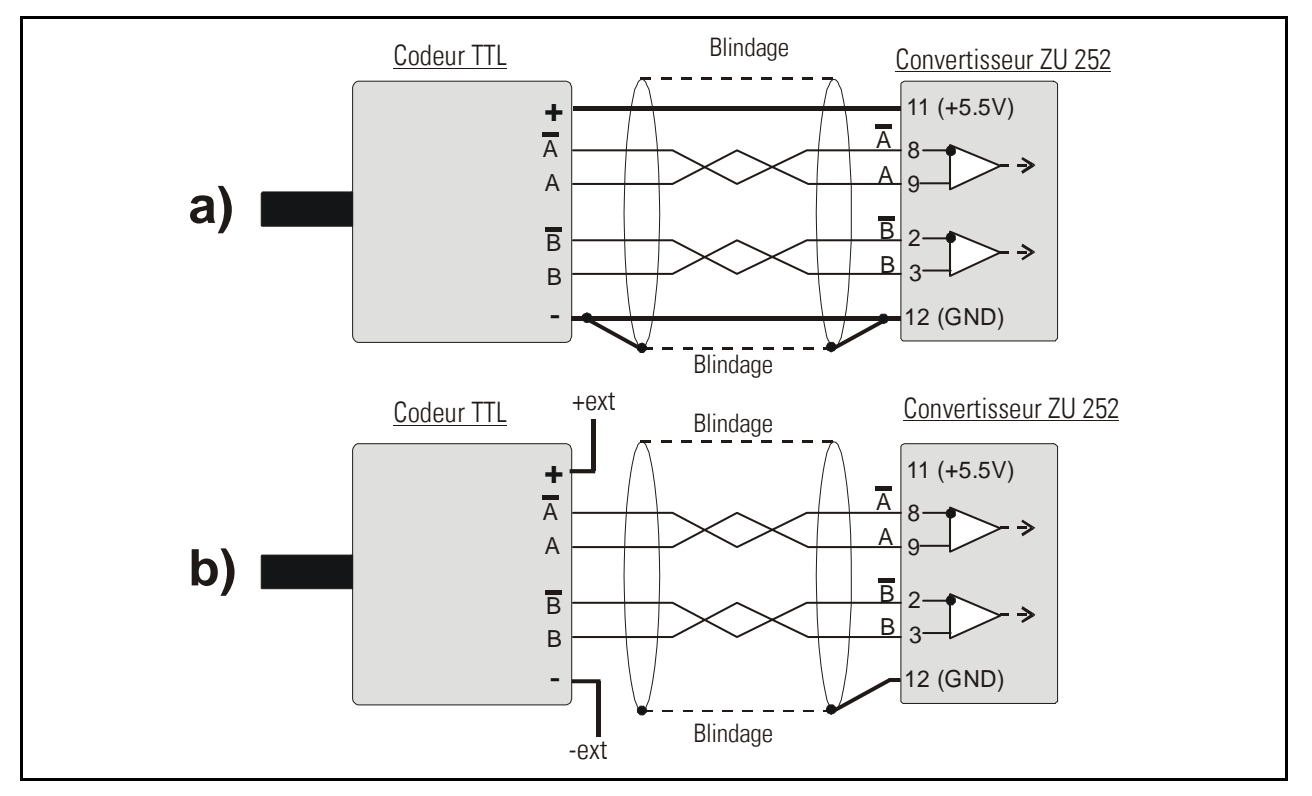

### 4.2. Codeurs incrémentaux HTL / 12-30V

La même source de tension que celle du convertisseur ou une autre source peut être utilisée pour alimenter le codeur

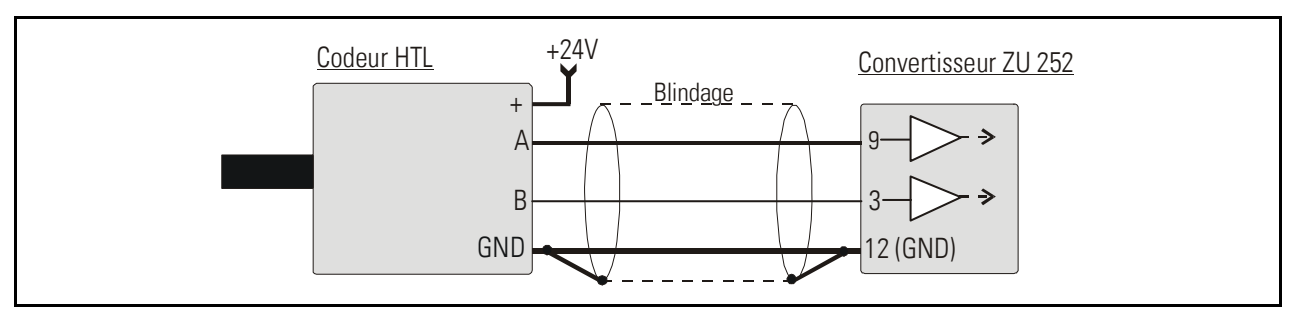

### 4.3. Capteurs de proximité, photocellules, etc.

Ils sont généralement reliés de la même manière que les codeurs incrémentaux HTL. En mode de fonctionnement à un canal, l'entrée B reste déconnectée ou peut être utilisée pour sélectionner la polarité de sortie.

Lorsque deux événements de comptage indépendants sont utilisés pour représenter la somme ou la différence, l'entrée B fonctionne comme deuxième entrée de comptage.

Pour utiliser des capteurs avec des caractéristiques NAMUR à 2 fils :

- Définissez les entrées sur HTL et NPN.
- Reliez le pôle positif du capteur avec l'entrée correspondante et le pôle négatif du capteur avec la masse (GND).

### 4.4. Entrée « contrôle »

Cette entrée dispose de caractéristiques et fonctions programmables comme RAZ etc. (cf. paramètre « Input Setting)

### 4.5. Sorties analogiques

L'appareil fournit une tension de sortie de +/-10 V ainsi qu'un courant de sortie de 0-20 mA et 4-20 mA. La résolution est de 14 bits, ce qui signifie que la tension de sortie fonctionne par incréments de 1,25 mV. Le courant de sortie fonctionne par incréments de 2,5 μA. La charge nominale de la tension de sortie est de 2 mA, la sortie de courant accepte des charges comprises entre 0 et 270 ohms.

La masse analogique utilise une borne séparée, qui est reliée en interne au pôle négatif de l'alimentation de l'appareil.

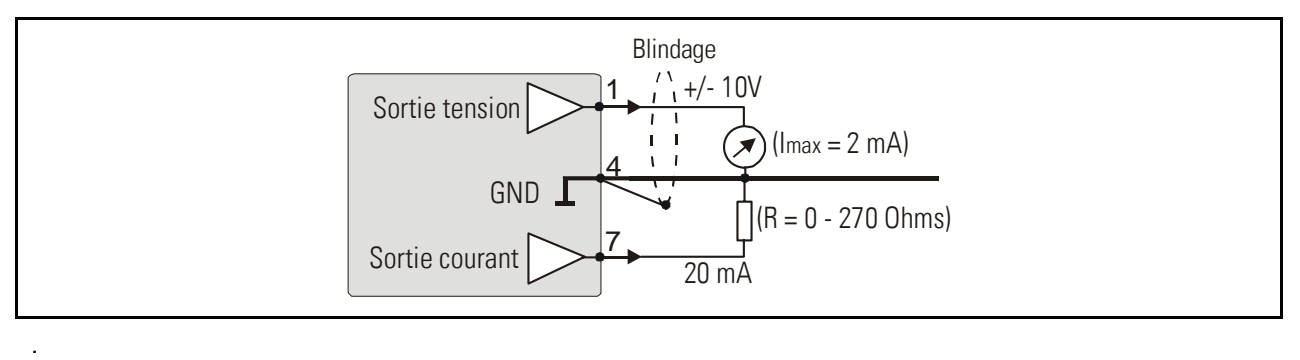

### 4.6. Interfaces série

L'appareil comporte deux interfaces, RS 232 et RS 485, mais elles ne peuvent pas être utilisées simultanément. Les interfaces permettent la lecture série des résultats de comptage ainsi que la configuration et l'utilisation de l'appareil via un PC.

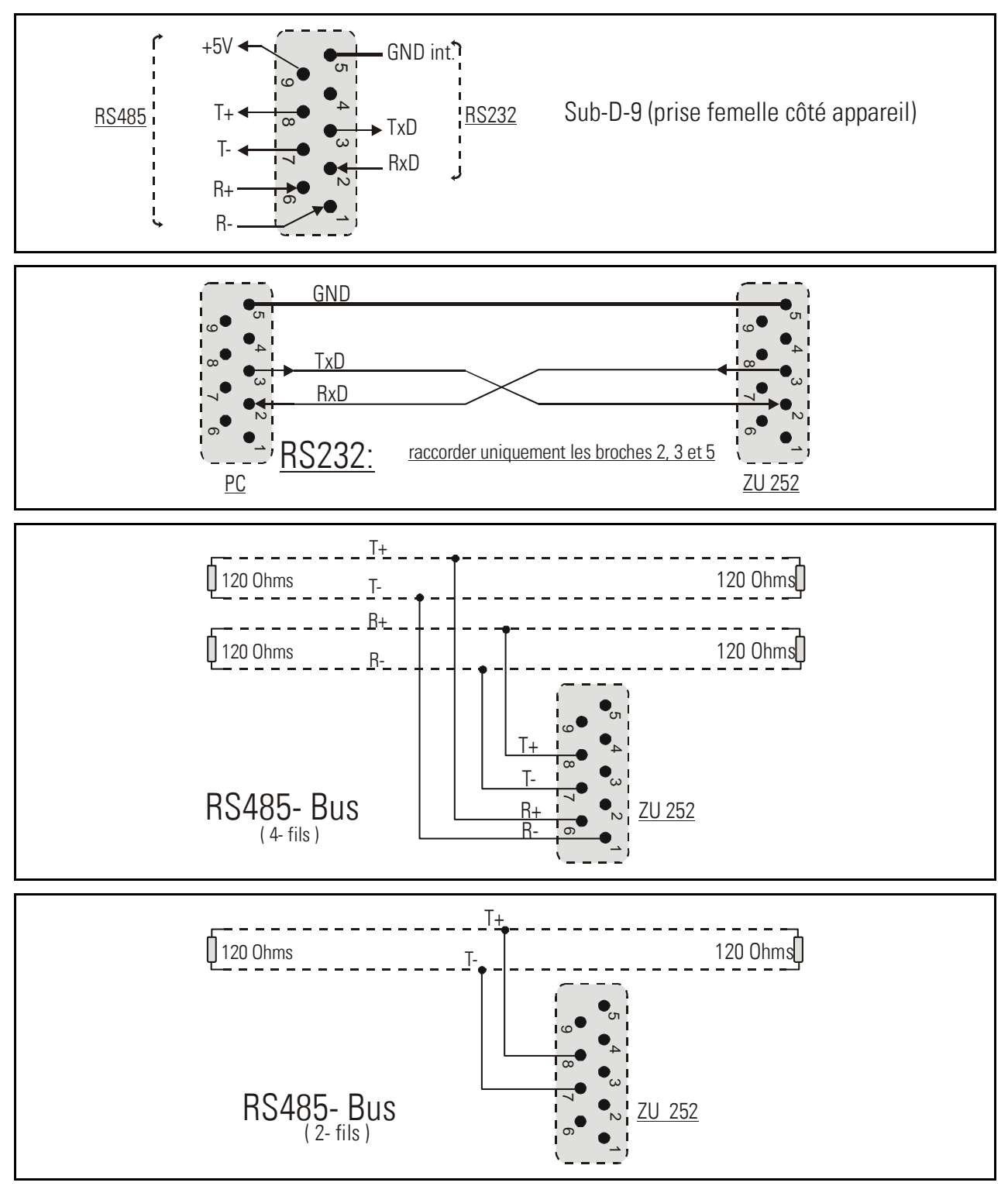

# 5. Réglages de l'interrupteur DIL

Sur la partie supérieure de l'appareil se trouve un commutateur DIL1 à 8 pôles, et sur la partie inférieure un autre commutateur DIL2 à aussi 8 pôles. Les commutateurs permettent de configurer les paramètres de l'appareil spécifiques au fonctionnement.

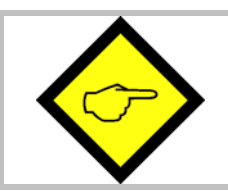

Les modifications de la configuration du commutateur ne peuvent être prises en compte qu'après une nouvelle mise sous tension !

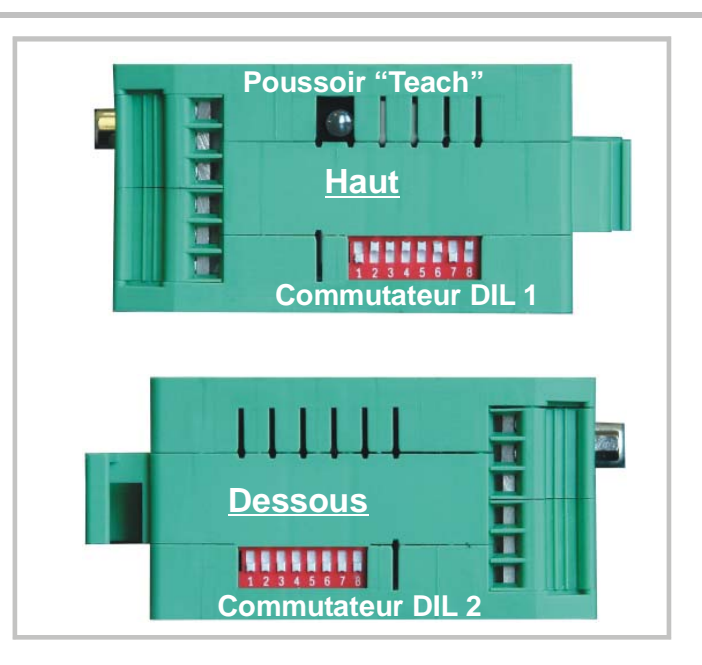

### 5.1. Réglages de base et enregistrement des valeurs actuelles

Les commutateurs 2 et 3 de DIL1 au côté supérieur de l'appareil sont responsables pour le fonctionnement principal du convertisseur. Le commutateur 4 permet le réglage de l'enregistrement des valeurs en cas de coupure de l'alimentation.

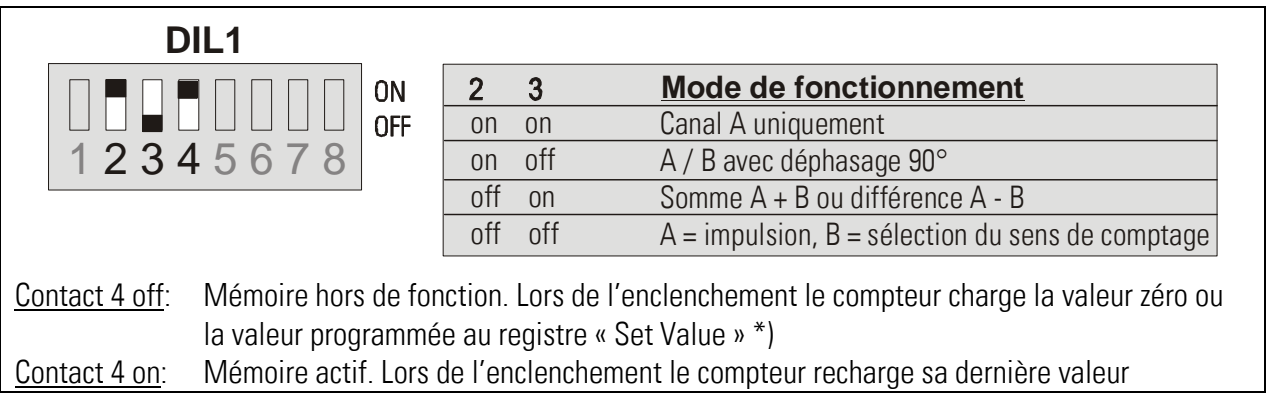

\*) cf. paramètre "Power-up Mode"

#### 5.2. Niveau d'impulsion et signaux symétriques et asymétriques

Les codages 5 et 7 du commutateur DIL1 et les codages 3 et 6 du commutateur DIL2 représentent des combinaisons de niveaux et de forme d'impulsions possibles

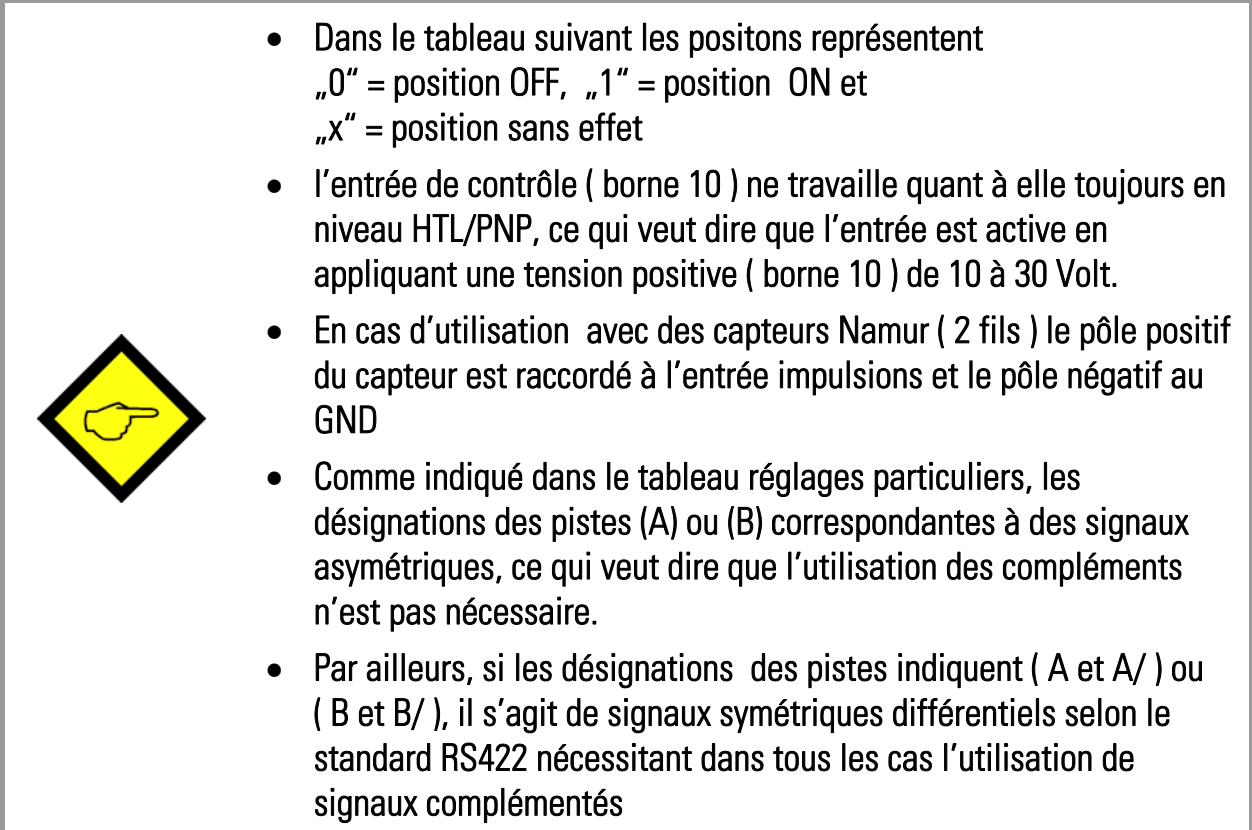

#### 5.2.1. Réglages standard

Si vous utilisez des capteurs ou des codeurs standards et si tous les signaux utilisés travaillent avec le même niveau, alors il faut se référer aux 3 réglages proposés ci dessous. Dans ce cas, il n'est pas nécessaire d'effectuer tout réglage complémentaire.

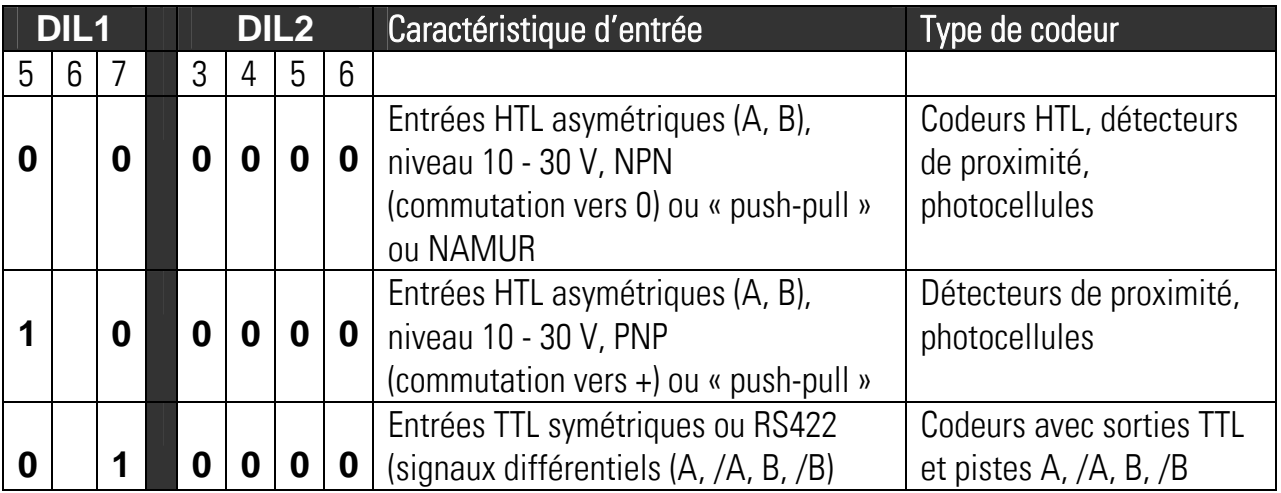

#### 5.2.2. Réglages particuliers

Si vous n'utilisez pas les réglages pour codeurs et capteurs standards, il vous est possible de configurer tous les cas particuliers de signaux d'entrée avec les réglages indiqués ci dessous.

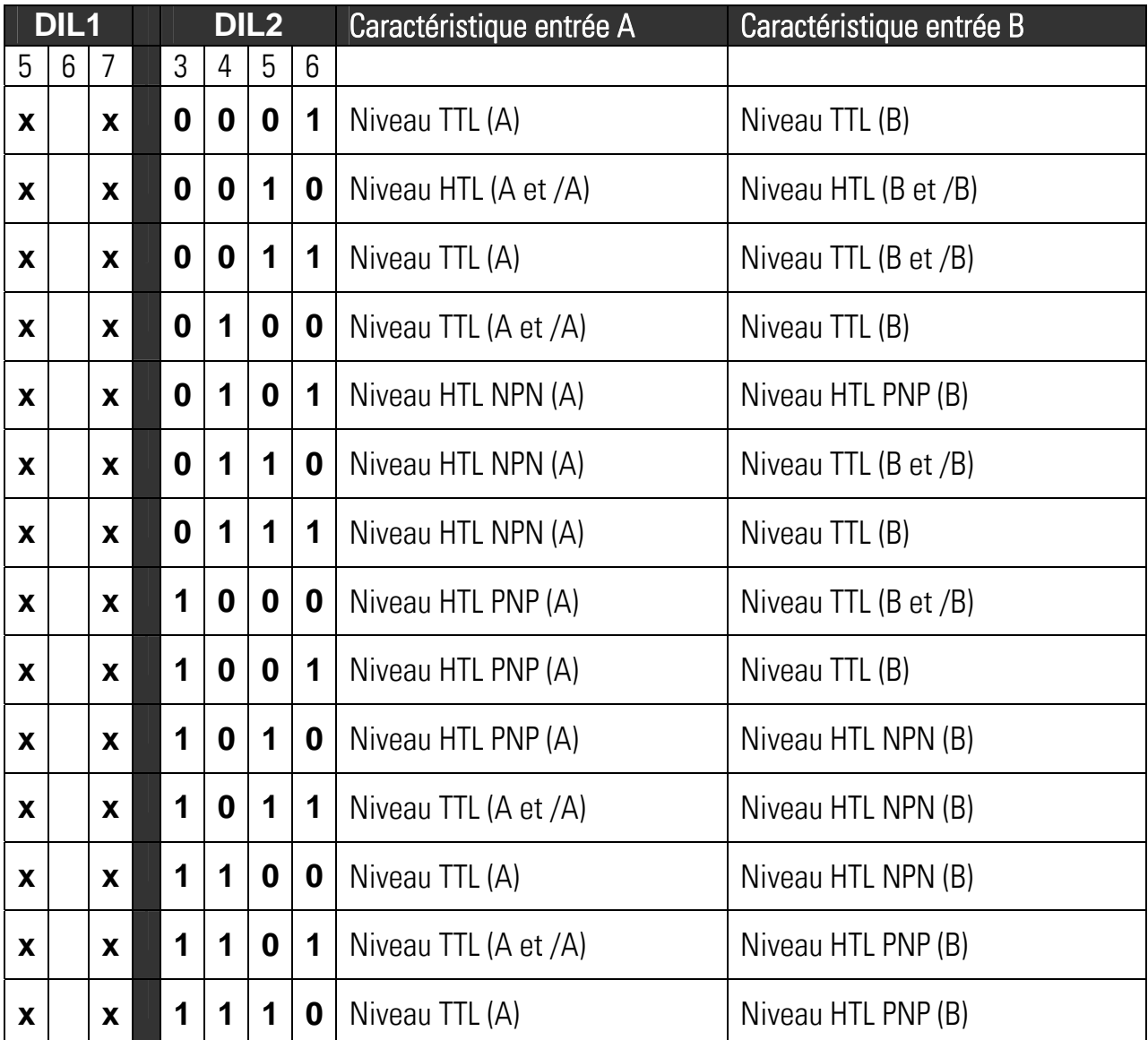

### 5.3. Format de la sortie analogique

Les contacts 1 et 2 du commutateur DIL2 définissent le format de la sortie analogique.

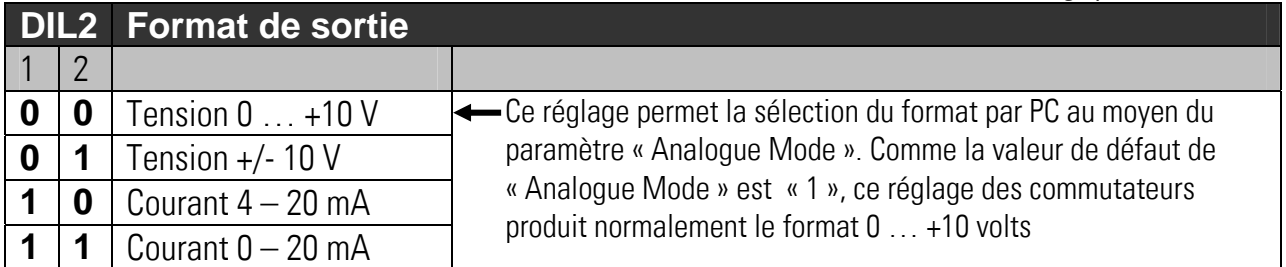

### 5.4. Sélection interface série RS232 ou RS485

Contact 1 du commutateur DIL1 permet le choix de l'interface RS232 ou de l'interface RS485 pour la communication en série. Les connexions respectives sont expliquées au chapitre 3.5

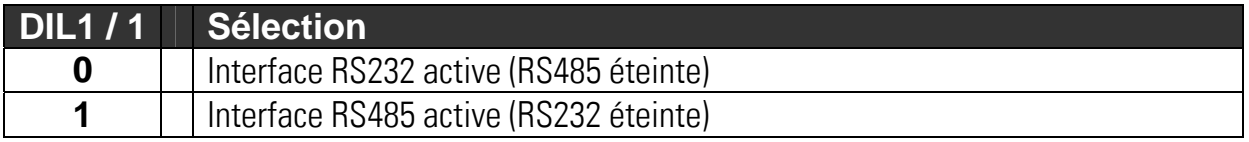

#### 5.5. Fonctions « Teach », « Test » et « Chargement des valeurs par défaut »

Les contacts 6 et 8 du commutateur DIL1 permettent les fonctions suivantes:

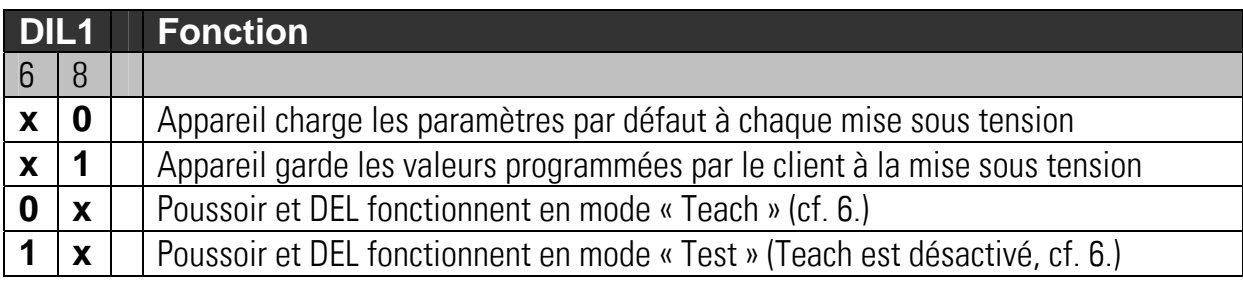

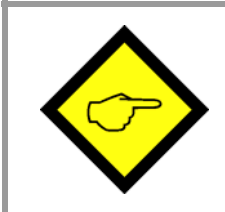

Après mise en service, les contactes 6 et 8 du commutateur DIL1 doivent impérativement être réglés sur ON. Si ce n'est pas le cas, la mise à l'échelle initiale sera écrasée à la prochaine mise sous tension ou si la touche « Teach » est actionnée par inadvertance

### 6. Mise en service

Il est possible de définir les fonctions de base du convertisseur et de le mettre en service sans PC, à l'aide de la fonction Teach. La programmation des autres fonctions au moyen d'un PC est décrite dans la section 8.

Il est d'abord recommandé de vérifier les signaux d'entrée à l'aide de la LED d'état. Pour cela, la position 6 de l'interrupteur DIL1 doit être définie sur ON.

Lorsque vous appuyez une fois sur la touche TEACH, la LED jaune s'allume lorsque l'appareil a détecté une impulsion de comptage à l'entrée A. Lorsque la LED ne s'allume pas, l'appareil n'enregistre pas d'impulsions de comptage.

Lorsque vous appuyez à nouveau sur la touche TEACH, vous pouvez vérifier le canal B. En mode de fonctionnement A+B avec deux sources d'impulsion indépendantes, la LED jaune s'allume à nouveau lorsqu'une impulsion de comptage a été détectée à l'entrée B.

#### 6.1. Fonctionnement en tant que compteur à un canal (sans indication de la direction) ou compteur de position (avec indication de la direction)

- Réglages : Assurez-vous que les interrupteurs DIL sont définis conformément au codeur utilisé et que la position 6 de DIL1 est sur OFF. (Fonction Teach activée)
- Auto-test : Lorsque l'appareil est mis sous tension, les deux LED s'allument et lorsque l'autotest a été exécuté avec succès, la LED d'état jaune s'éteint (environ 1 sec.).
- Mise à l'échelle du signal de sortie à l'aide de la fonction Teach : Appuyez une fois sur la touche Teach. La LED jaune clignote lentement et l'appareil attend la définition de la position minimale du compteur, qui est la position à laquelle vous souhaitez ultérieurement que la sortie analogique soit égale à zéro (généralement, compteur = 0). Placez le compteur dans la position correspondante ou déplacez le codeur dans la position souhaitée.

Appuyez à nouveau sur la touche Teach. La valeur minimale du compteur est enregistrée. La LED clignote rapidement et l'appareil attend la définition de la position maximale du compteur, qui est la position que vous souhaitez ultérieurement pour la valeur maximale de la sortie analogique. Placez le compteur dans la position correspondante ou déplacez le codeur dans la position correspondante. Appuyez à nouveau sur la touche Teach.

La valeur maximale du compteur est enregistrée et la LED s'éteint. La sortie analogique est calibrée sur la plage 0-10 V entre les valeurs minimale et maximale du compteur.

#### 6.2. Fonctionnement en tant que compteur de somme ou de différence avec deux entrées d'impulsion indépendantes A et B

En principe, la procédure Teach est identique à celle illustrée dans la section 5.1, mais les valeurs minimale et maximale du compteur font déjà référence à la somme ou à la différence de comptage des deux canaux d'entrée.

### 7. Lecture de la valeur du compteur via une interface série

Vous pouvez lire à tout moment la valeur actuelle du compteur et les autres valeurs via l'interface série. Mais pour définir les paramètres de communication série (débit en bauds, etc.), un PC est obligatoire.

La communication est basée sur le protocole Drivecom, conformément à la norme ISO 1745. Vous trouverez de plus amples informations à ce sujet dans notre fichier SERPRO, disponible pour téléchargement sur notre page d'accueil ( www.motrona.fr )

Les paramètres suivants sont les plus importants pour la lecture :

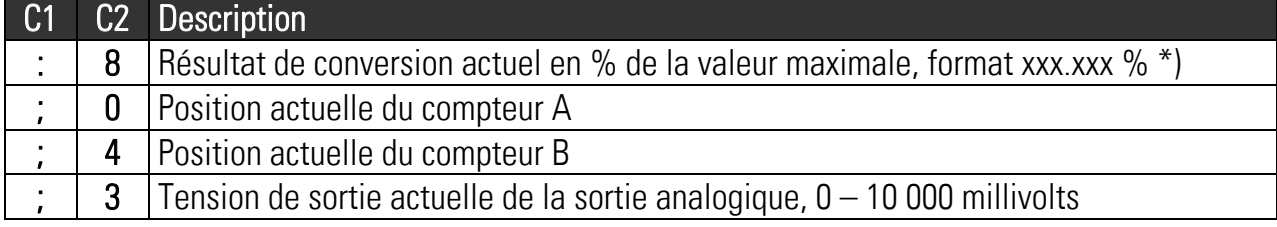

\*) En tenant compte des opérandes de conversion, cf. section 9.

### 8. Mise en service avec le PC et le logiciel OS3.x

Vous pouvez utiliser toutes les fonctions de l'appareil avec un PC. Vous pouvez télécharger gratuitement le logiciel OS3.x correspondant ainsi qu'une description détaillée sur notre page d'accueil à l'adresse

#### www.motrona.fr

Branchez votre PC sur le convertisseur via un câble série RS-232 comme décrit dans la section 3.5. Assurez-vous que le câble utilise uniquement les bornes 2, 3 et 5. Les bornes 2 et 3 doivent être croisées.

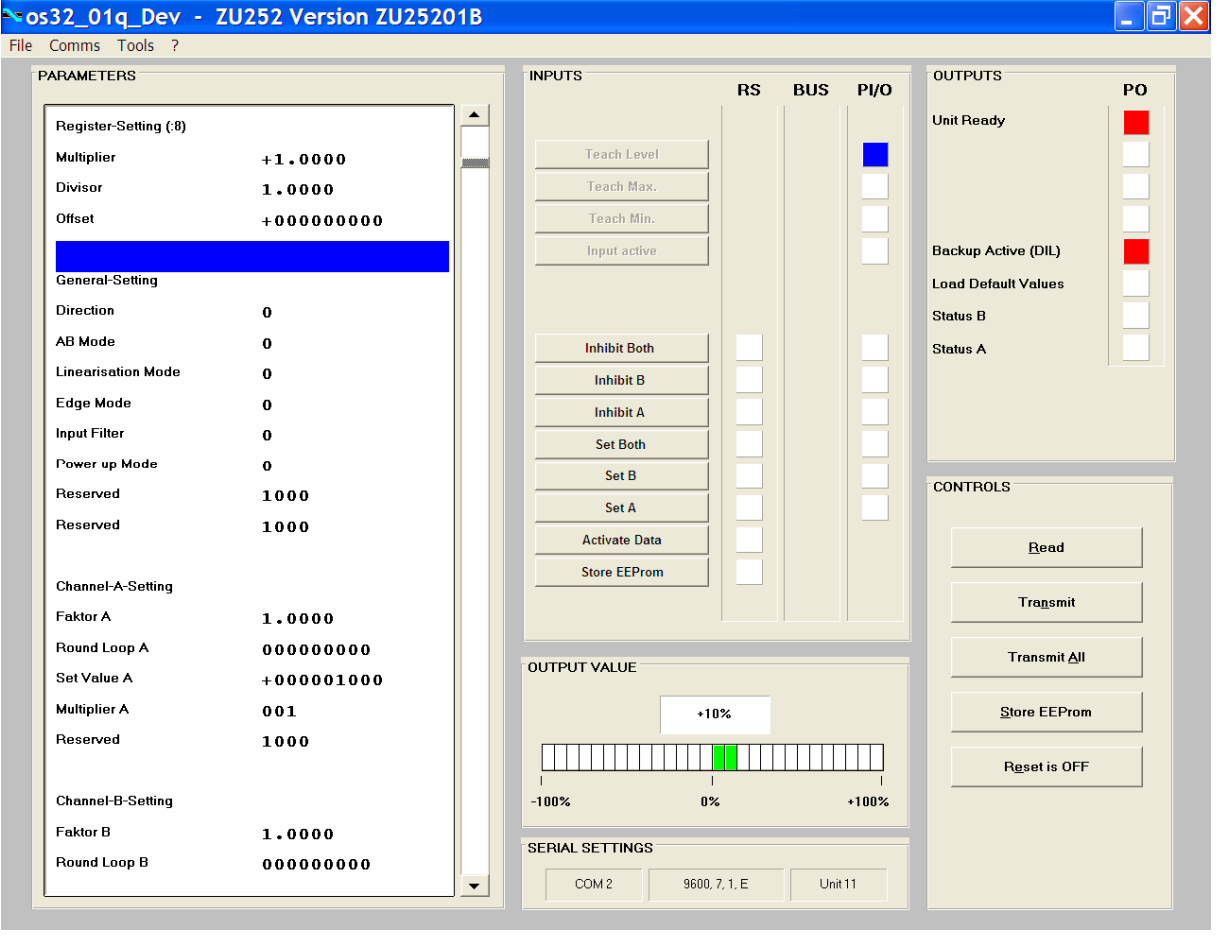

Lancez le logiciel OS3.x. L'écran suivant s'affiche :

Si les champs de textes et de couleurs sont vides et un message « OFFLINE » est affiché, vous devez vérifier la position 1 de l'interrupteur DIL ainsi que les réglages série. Cliquez sur le menu « Comms » dans la ligne de menu.

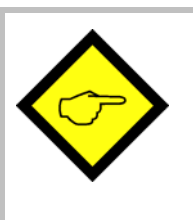

- En usine, tous les appareils motrona sont configurés comme suit : Unit Nr. 11, Baud Rate 9600,1 Start / 7 Data/ Parity even / 1 Stop bit
- Si les réglages série de votre appareil sont inconnus, vous pouvez exécuter la fonction « SCAN » dans le menu « TOOLS »

### 9. Ecrans et touches programmables

La fenêtre permettant de modifier les paramètres de l'appareil est située à gauche de l'écran.

Les touches programmables permettant d'activer/désactiver les instructions de commande sont situées dans le champ « INPUTS ». Les cases affichées dans la colonne RS indiquent si l'instruction correspondante a été définie en série. Les cases affichées dans la colonne PI/O indiquent si l'instruction correspondante est activée par un dispositif externe.

Les cases du champ OUTPUTS fournissent des informations sur l'état de l'appareil. Les cases « Status A » et « Status B » peuvent être utilisées pour vérifier les entrées de comptage :

- Status A s'allume lorsqu'une impulsion de comptage est détectée sur l'entrée A
- Status B s'allume lorsqu'une impulsion de comptage est détectée sur l'entrée B

Le graphique à barres de couleur affiche la valeur maximale de sortie actuelle dans une plage de +/-100 %.

Les touches de commande sont disponibles pour la lecture, la transmission et l'enregistrement des paramètres de l'appareil.

### 10. Paramètres de l'appareil

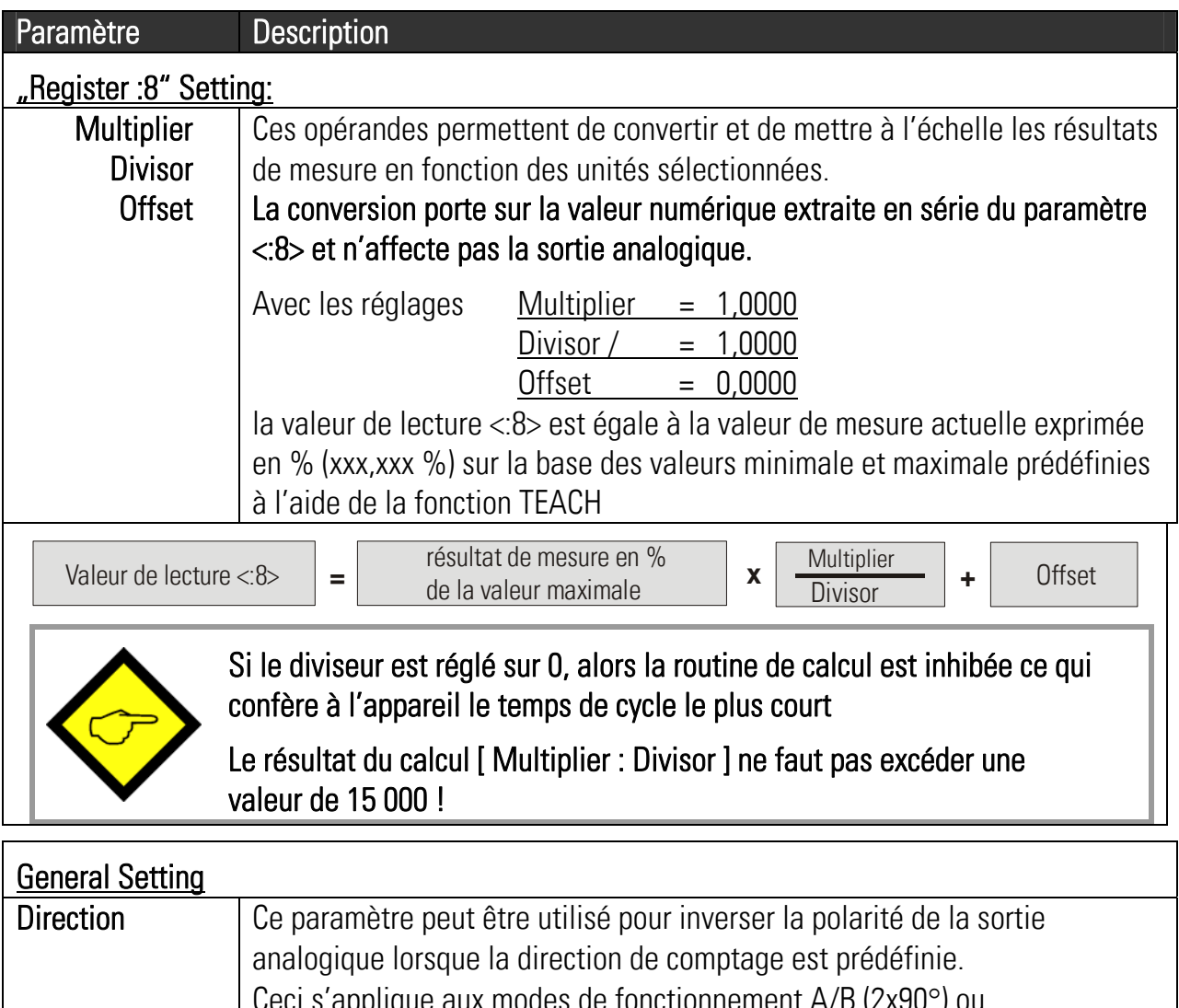

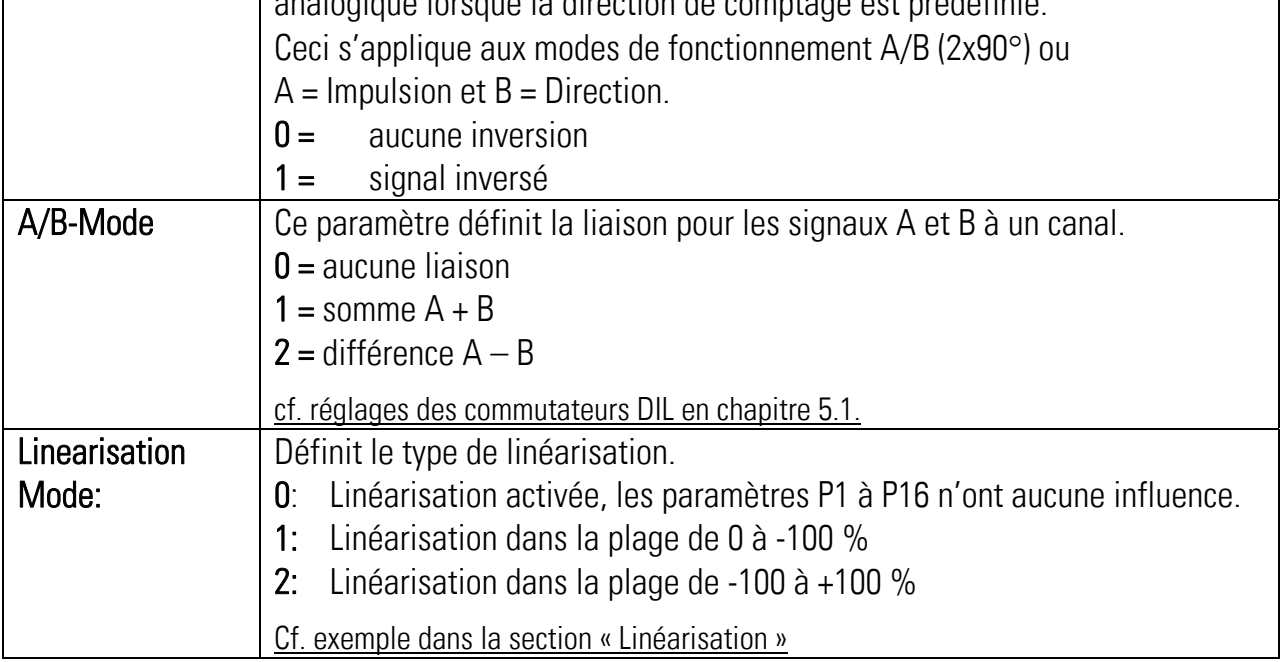

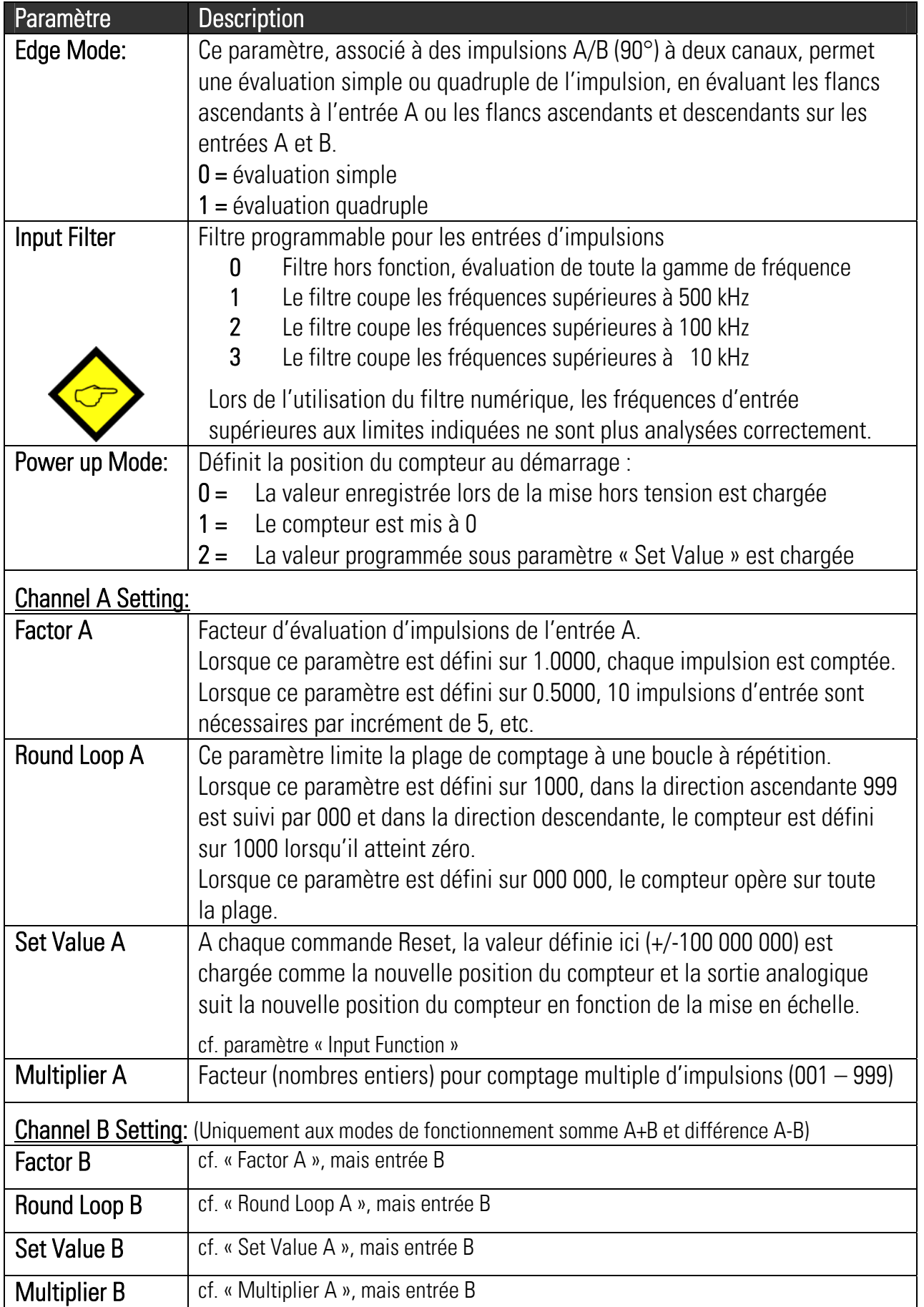

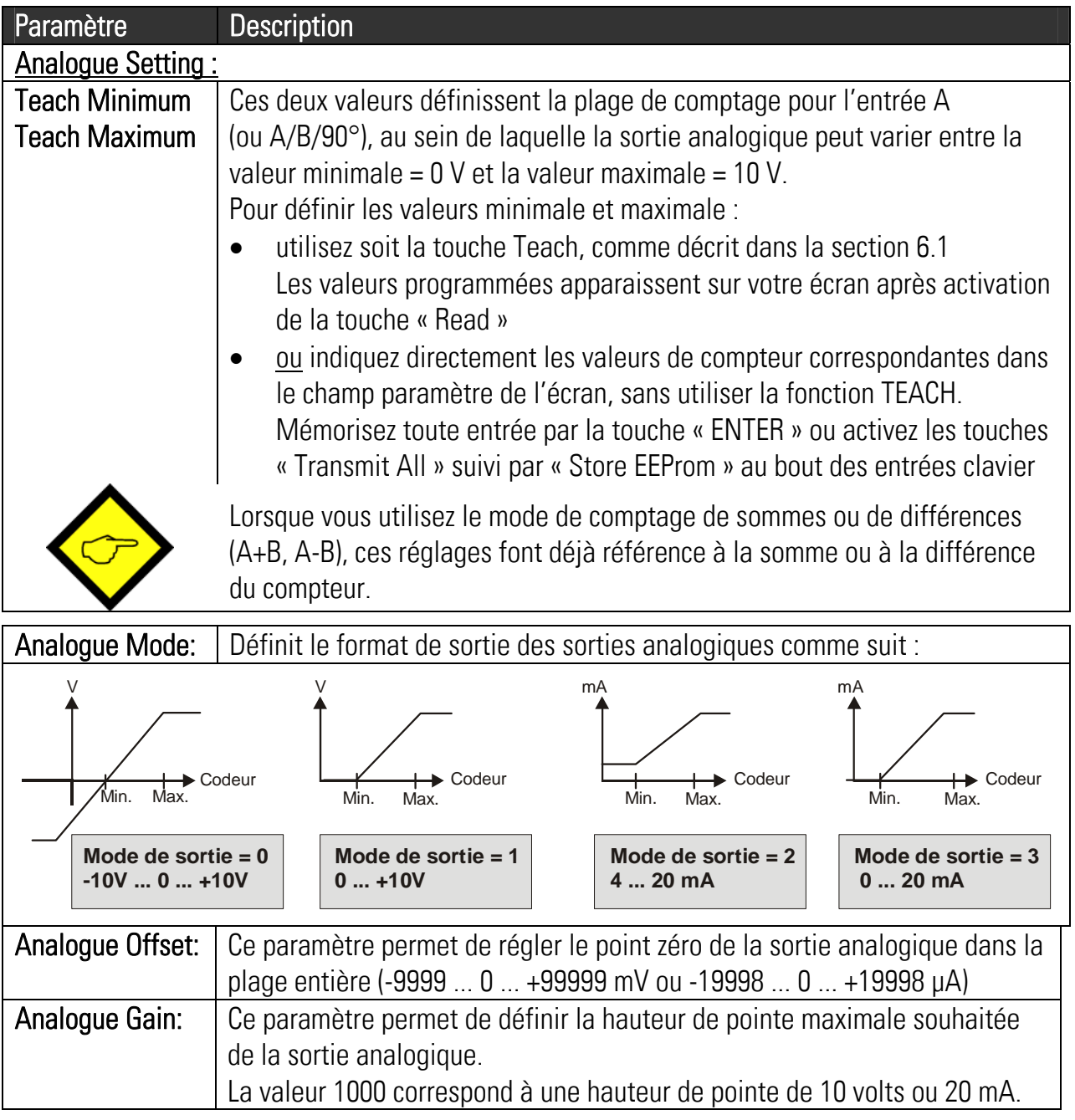

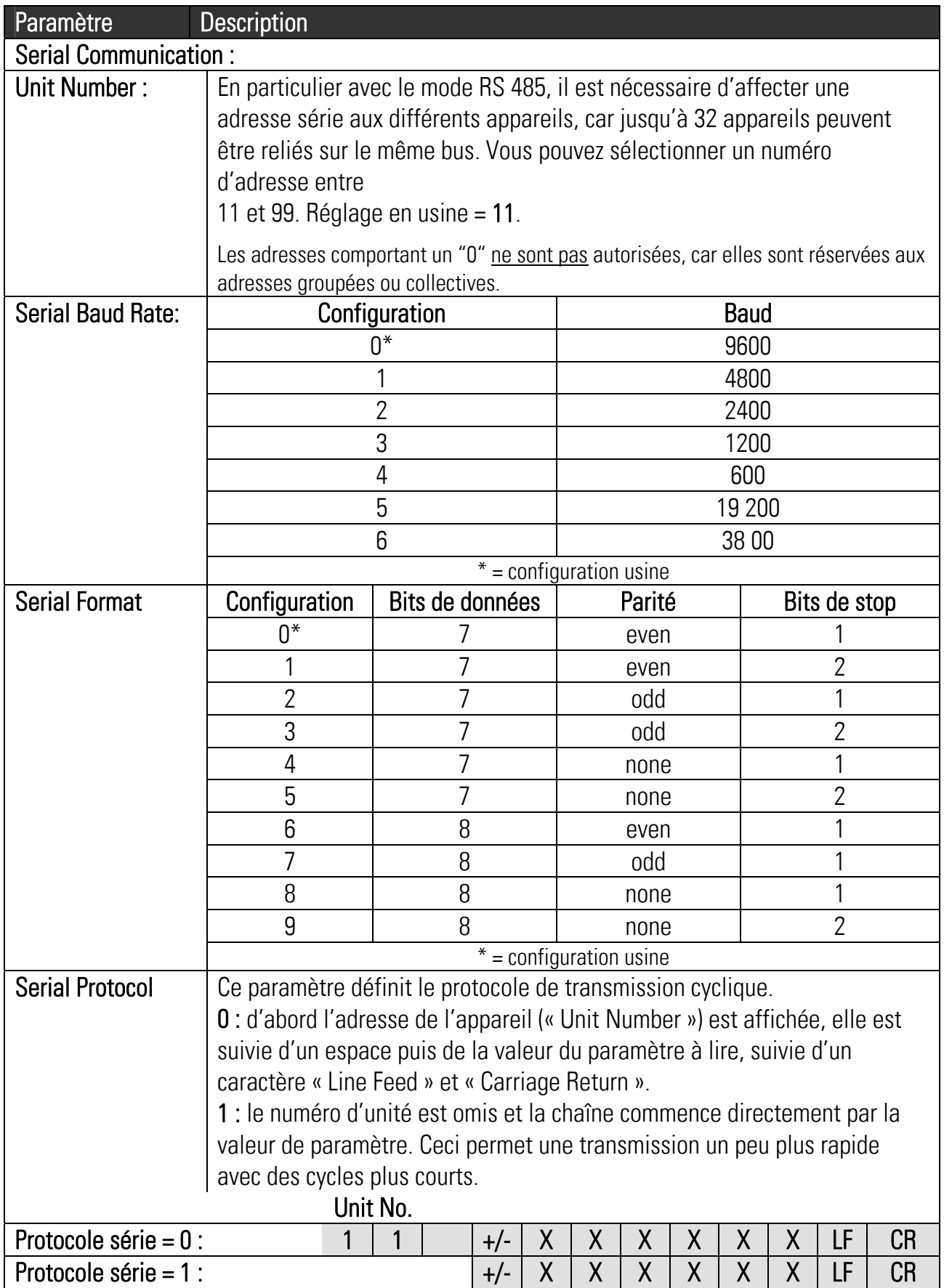

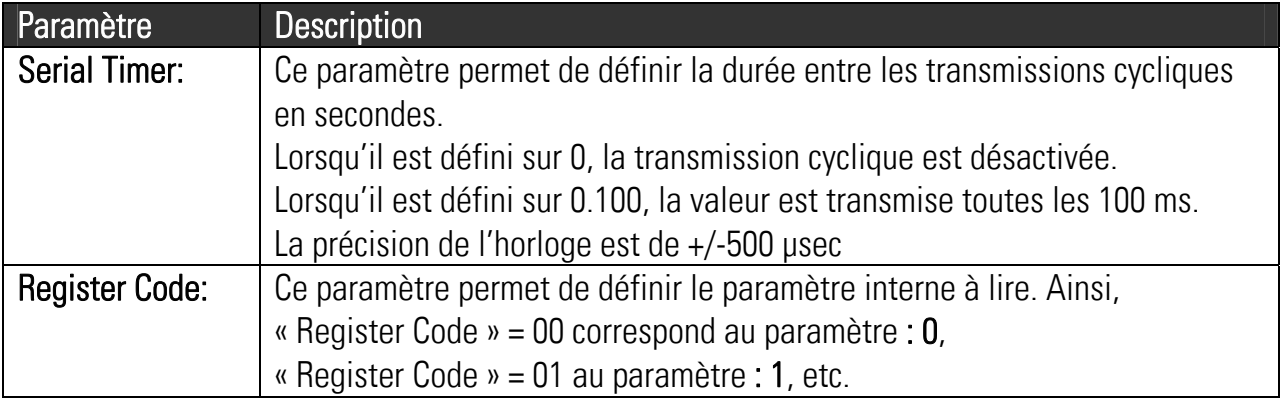

L'appareil peut fonctionner en mode PC et en mode Imprimante.

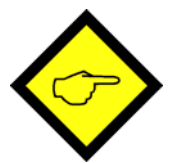

En mode PC, l'appareil reçoit une chaîne de requête et répond avec une chaîne de réponse correspondante. Pour plus de détails sur le protocole, consultez notre description « SERPRO ».

En mode Imprimante, l'appareil envoie des données cycliques sans requête, comme décrit dessus. Dès que l'appareil reçoit un caractère, elle passe automatiquement en mode PC et fonctionne conformément au protocole. Lorsque l'appareil n'a reçu aucun caractère pendant 20 secondes, il retourne automatiquement en mode Imprimante et démarre la transmission cyclique.

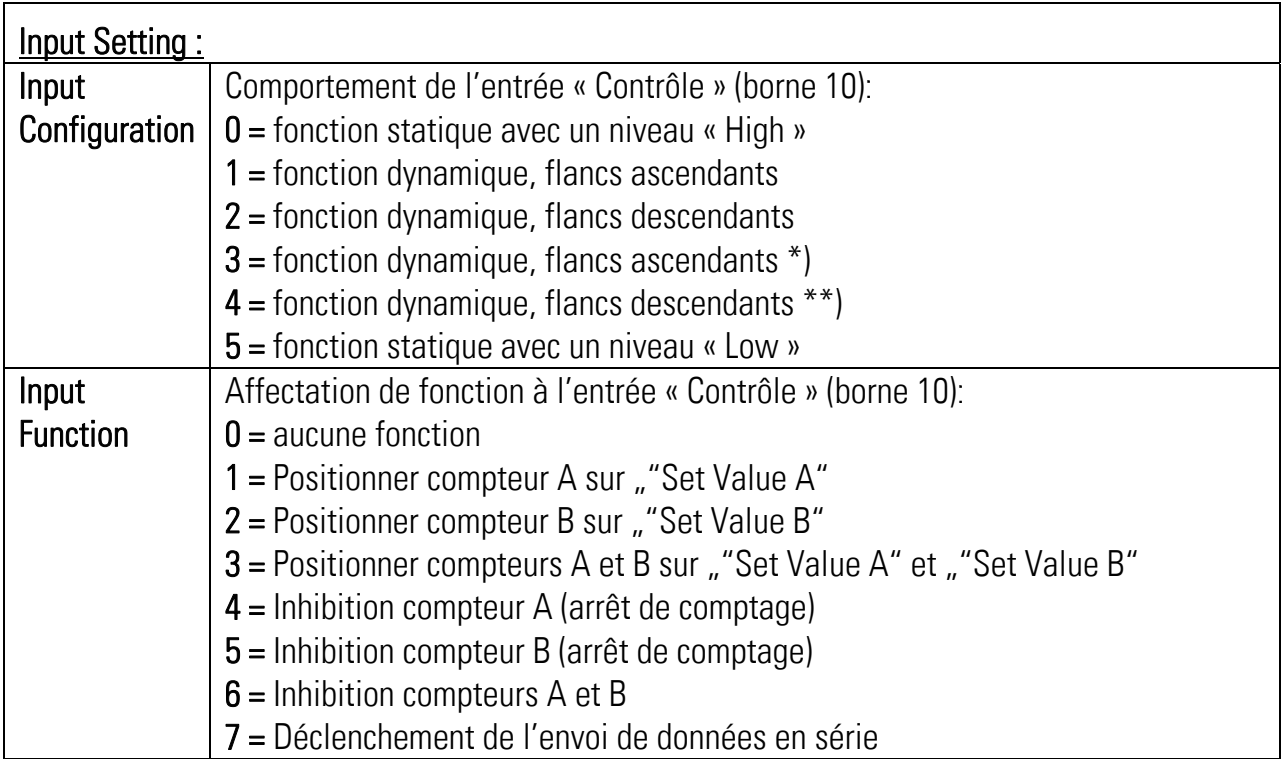

\*) Identique au réglage « 1 » (commande double pour des raisons de compatibilité au modèle précédent)

\*\*) Identique au réglage « 2 » (commande double pour des raisons de compatibilité au modèle précédent)

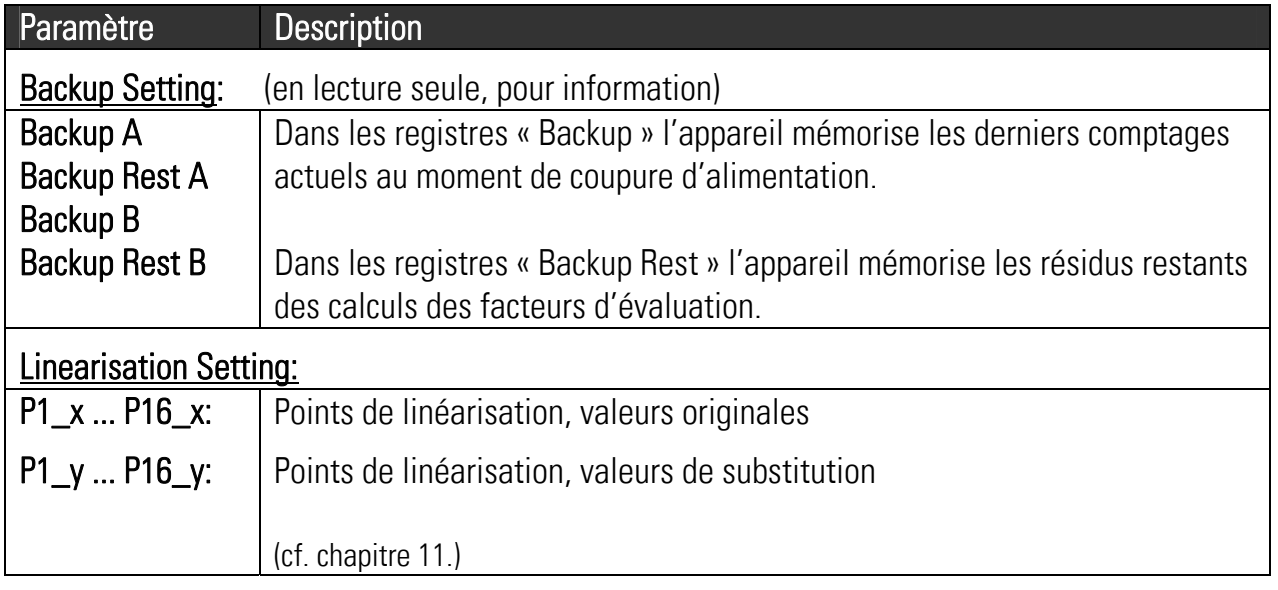

## 11. Linéarisation programmable

Cette fonction permet de convertir l'opération de comptage linéaire en un signal analogique non linéaire. Il existe 16 points de linéarisation, qui peuvent être définis à n'importe quelle distance sur toute la plage de conversion. Entre deux coordonnées prédéfinies, l'appareil utilise l'interpolation linéaire. Il est ainsi recommandé d'utiliser plusieurs coordonnées dans une plage avec des courbes importantes et seulement quelques coordonnées lorsque la cambrure est plus faible.

Pour définir une courbe de linéarisation, le paramètre « Linearisation Mode » doit être défini sur 1 ou 2.

Les paramètres P1(x) à P16(x) permettent de définir 16 coordonnées sur l'axe des x. Il s'agit des valeurs de sortie analogiques que l'appareil génère sans linéarisation en fonction de la position du compteur. La saisie doit avoir lieu en % de l'enregistrement maximal.

Les paramètres P1(y) à P16(y) permettent de définir les valeurs que la sortie analogique générera à la place de celles de l'axe x.

Exemple : la valeur P2(x) est remplacée par la valeur P2(y).

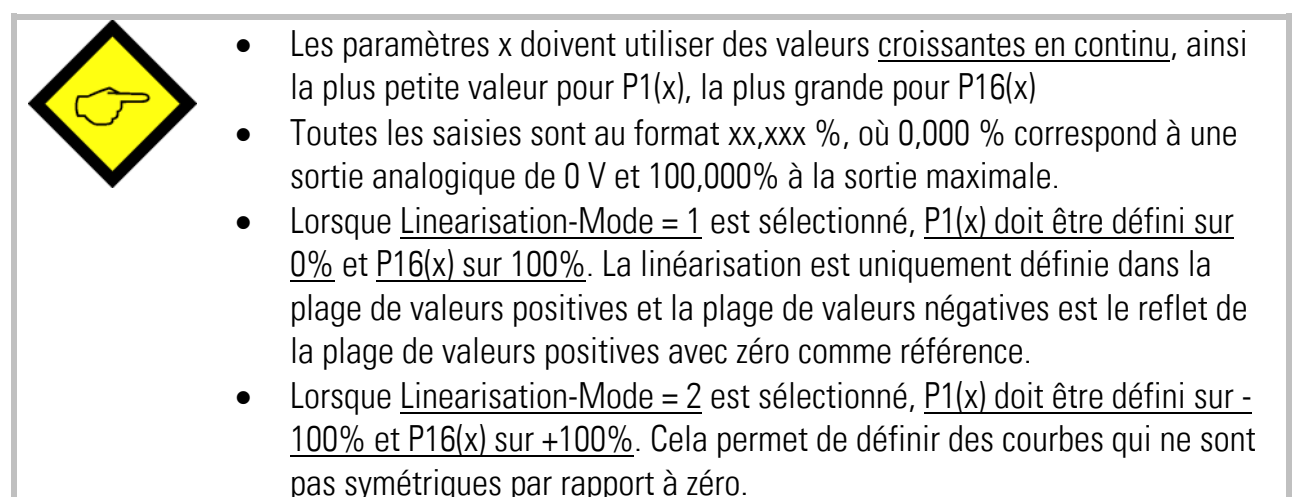

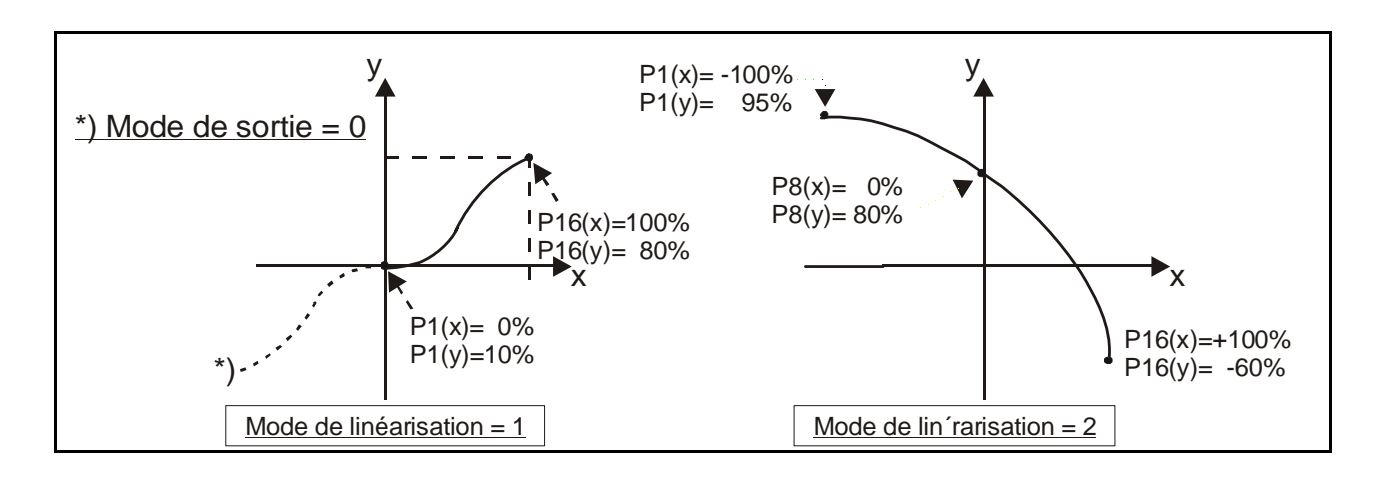

Vous pouvez visualiser la courbe programmée sur un oscilloscope externe ou l'écran de votre PC. Pour cela, sélectionnez le menu TEST dans TOOLS, puis la fonction « Analogue Voltage Function ». L'appareil simule alors une opération de comptage répétée sur toute la plage et génère la sortie analogique en conséquence. Le code série « :1 » s'applique pour la fonction oscilloscope du logiciel.

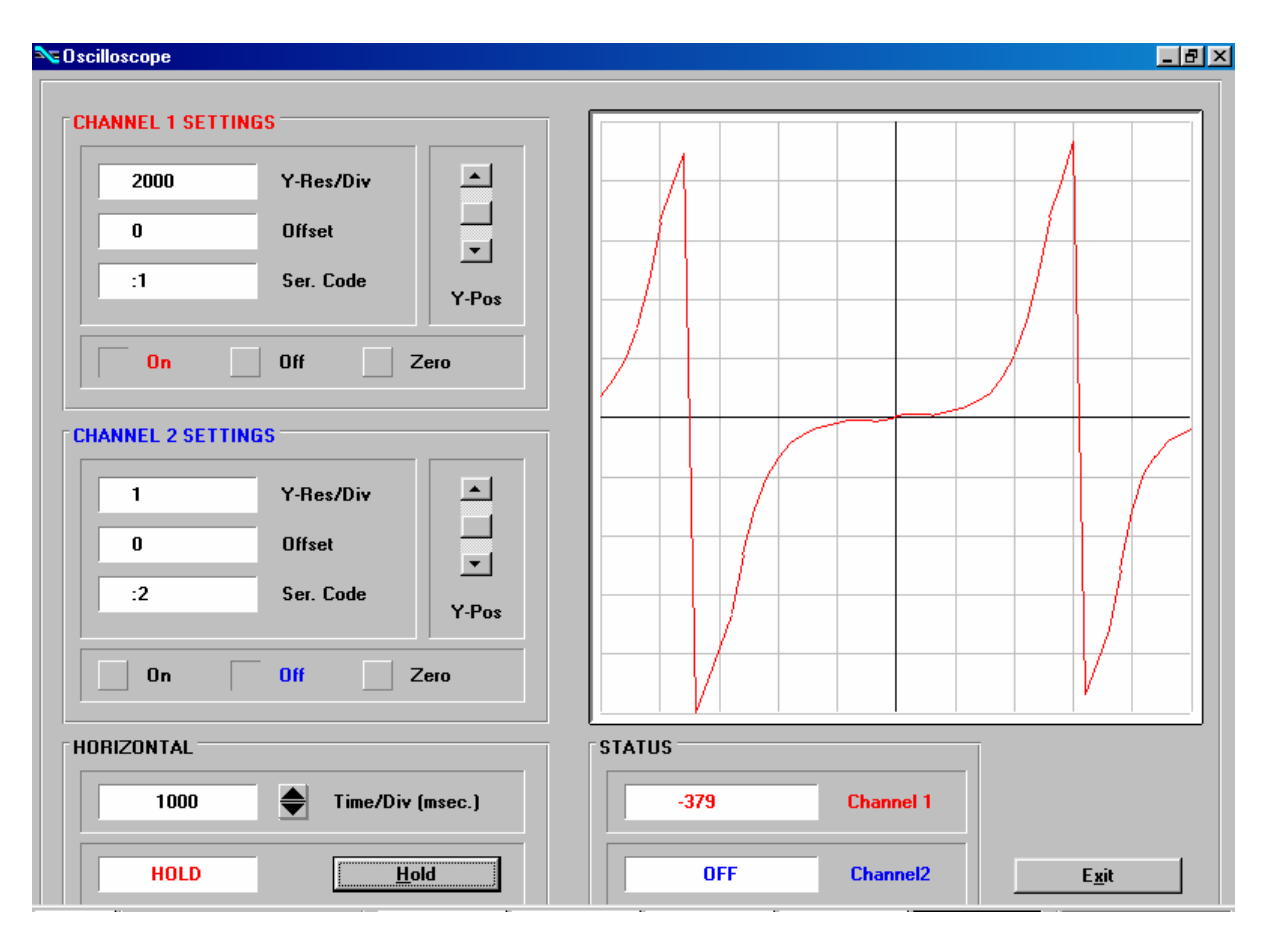

# 12. Fonctions du moniteur

Grâce à la fonction Monitor du logiciel OS3.2, il vous est possible d'afficher et de rafraîchir des données à l'écran de votre PC.

A ce titre, sélecter "Monitor'' dans le groupe de menus Tools ou outils. La fenêtre de base du Monitor apparaît. Cliquez sur "Define" afin d'ouvrir la fenêtre de définition. Il apparaît une liste complète de tous les paramètres disponibles toutefois avec des textes qui ne sont pas en clair.

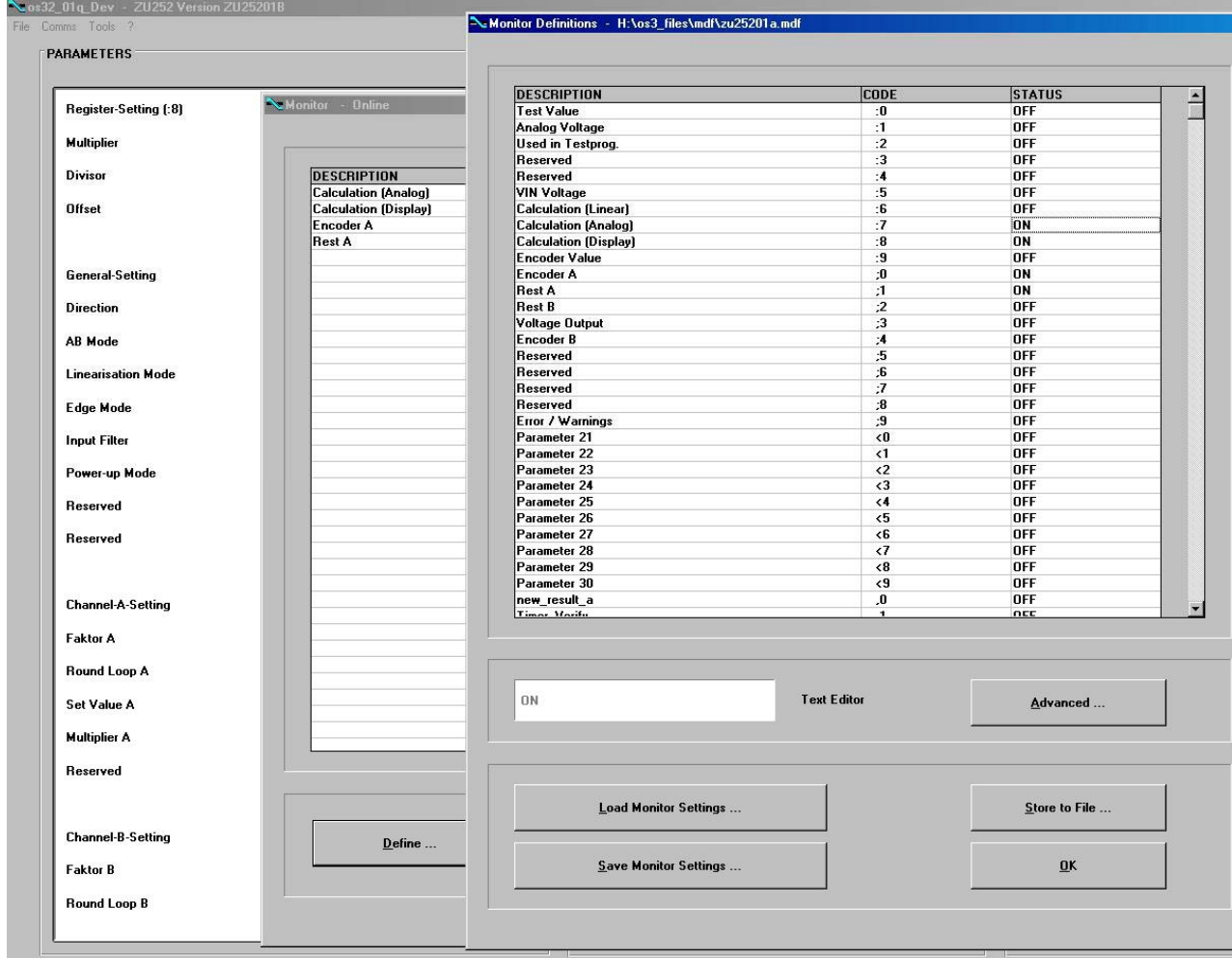

Seule la lecture des codes suivants est raisonnable:

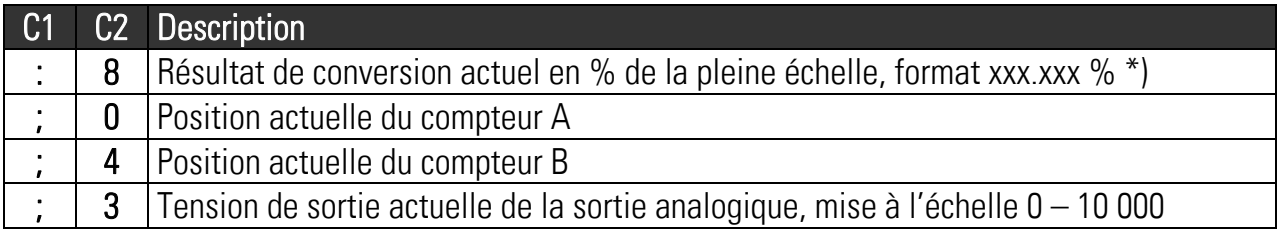

\*) En tenant compte de l'opérande de mise à l'échelle, cf. « Register :8 Setting »

Cliquez sur le champ statuts situé à côté du code souhaité. ( à l'endroit ou figure ON ou OFF ) En commutant une des touches, vous pouvez activer ou désactiver le champ entre ON et OFF.

Commuter toutes les positions de codes que vous voulez voir apparaître dans le monitor sur ON. Désactivez toutes les autres positions de codes sur OFF.

Si vous souhaitez modifier un texte d'une position de code affiché, alors il vous suffit de cliquer sur le champ texte. Le texte que vous avez renommé figurera alors sur le bas dans le champ Edition " Text Editor " endroit ou vous pouvez le renommer en permanence.

Après avoir commuté sur ON les codes choisis et après attribution des textes, veuillez cliquer sur OK. Au cas ou vous souhaitez mémoriser les valeurs sur le disque dur tout en les affichant à l'écran cliquez sur " Store to File " et marquez à cet endroit la zone de choix.

En démarrant le monitor une fenêtre apparaîtra dans laquelle figureront les positions de codes choisies en sachant que les valeurs sont rafraîchies en permanence.

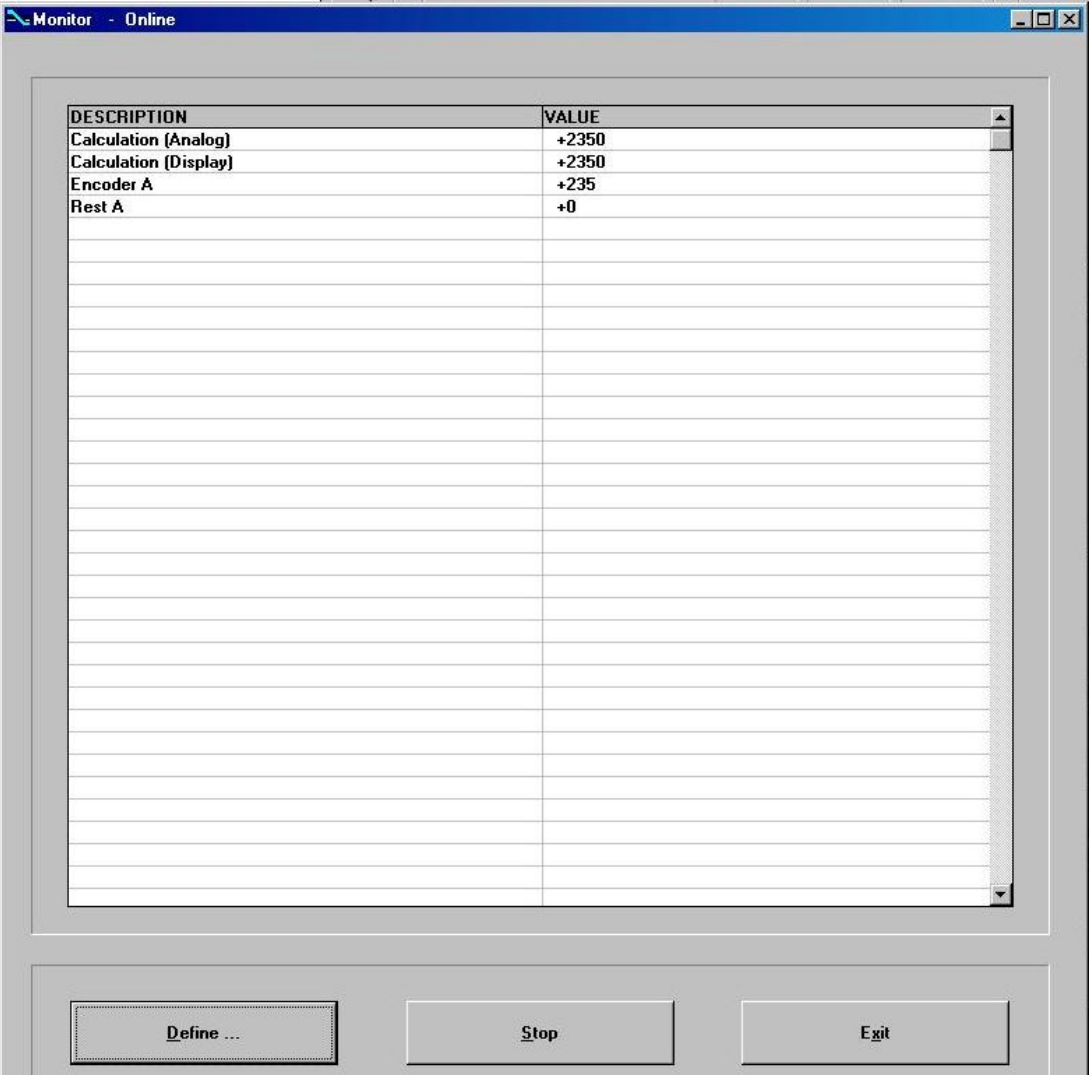

### 13. Lecture de données par l'interface série

Toutes les valeurs présentées dans la liste des codes en chapitre 12 peuvent être lues à tout moment par l'intermédiaire d'une interface série. Le protocole Drivecom est utilisé pour la communication conformément à la norme ISO 1745. Pour de plus amples informations, veuillez vous référer à notre documentation séparée SERPRO2a.doc que vous pouvez télécharger à tout moment de notre site Internet

#### www.motrona.fr

La séquence de demande pour déclenchement d'un transfert de données est:

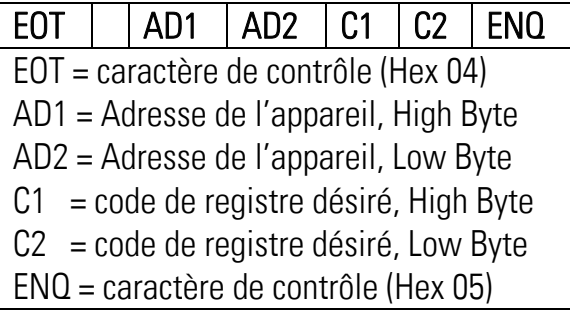

L'exemple au dessous montre le tram de demande pour lecture de la valeur de conversion actuelle ( code :8 ) de l'unité No. 11

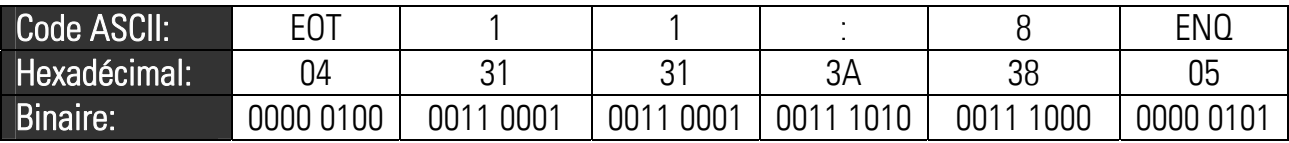

La réponse de l'appareil est:

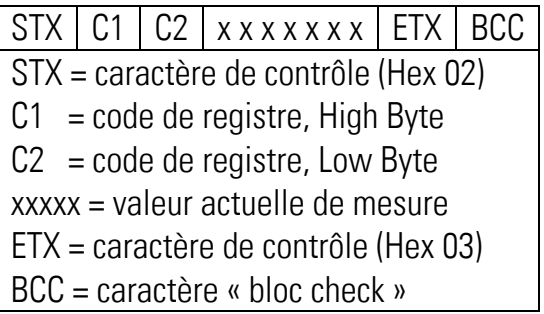

Pour plus de détails, cf. le document SERPRO\_2a.doc.

### 14. Fonctions de test

Lorsque vous sélectionnez TEST dans le menu TOOLS, vous pouvez vérifier les données suivantes en cliquant sur le champ correspondant :

- Position actuelle du compteur
- Réglages de l'interrupteur DIL
- Tensions d'alimentation internes
- Sortie analogique etc.

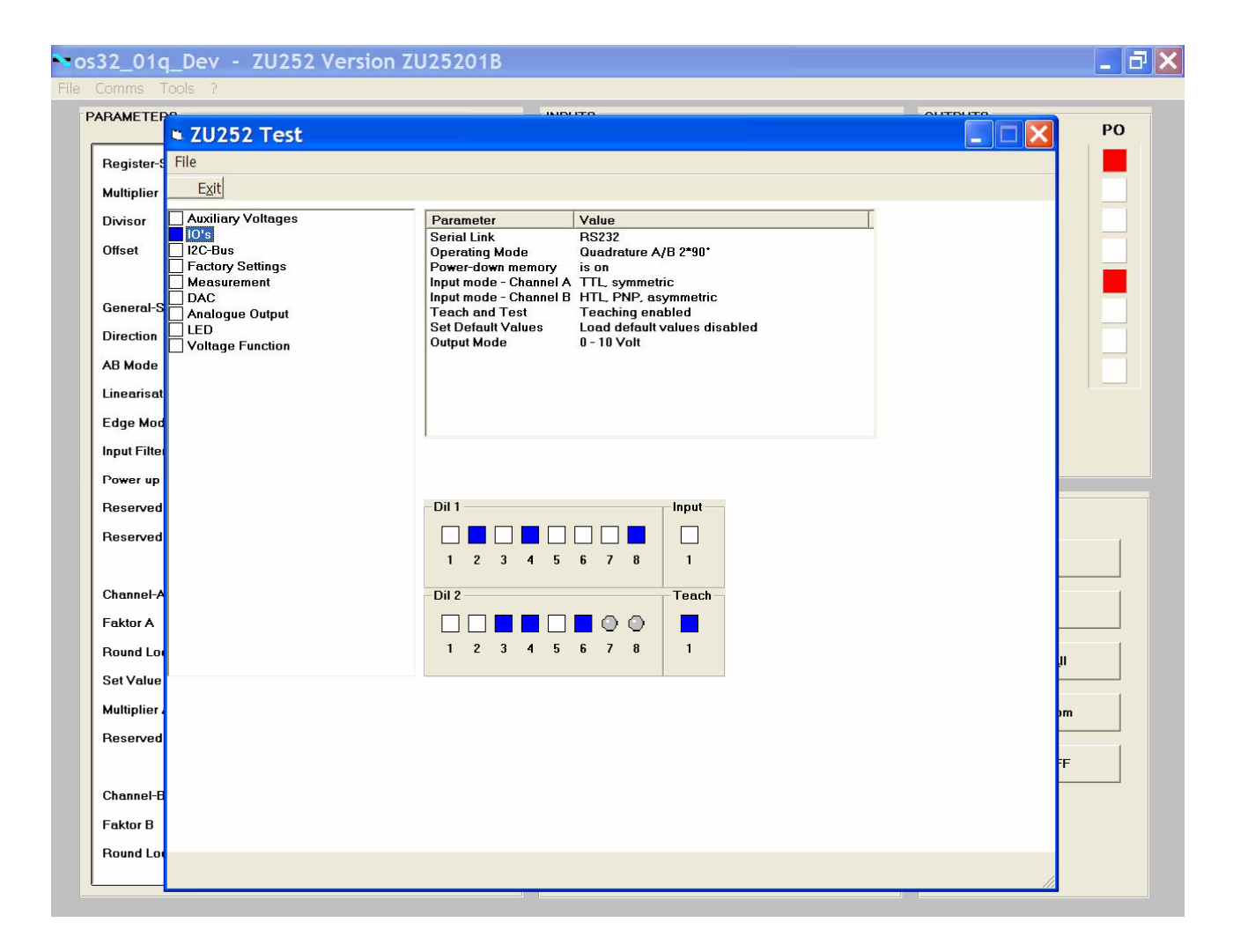

### 15. Dimensions

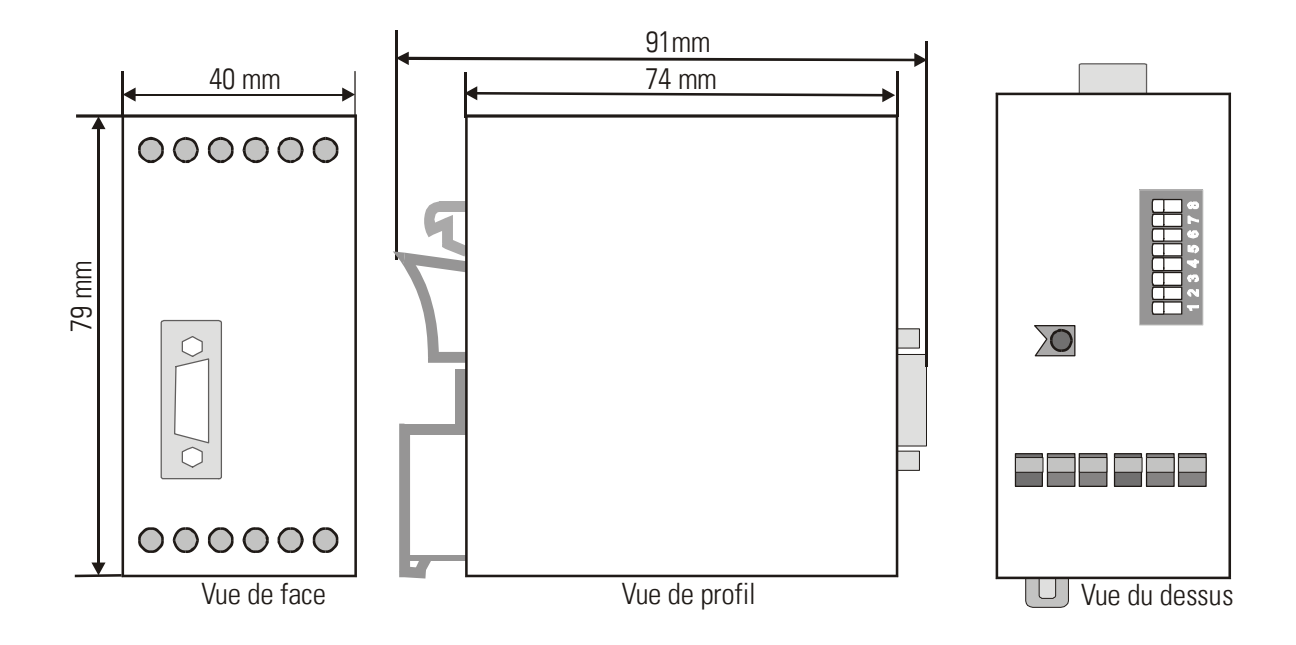

# 16. Caractéristiques techniques

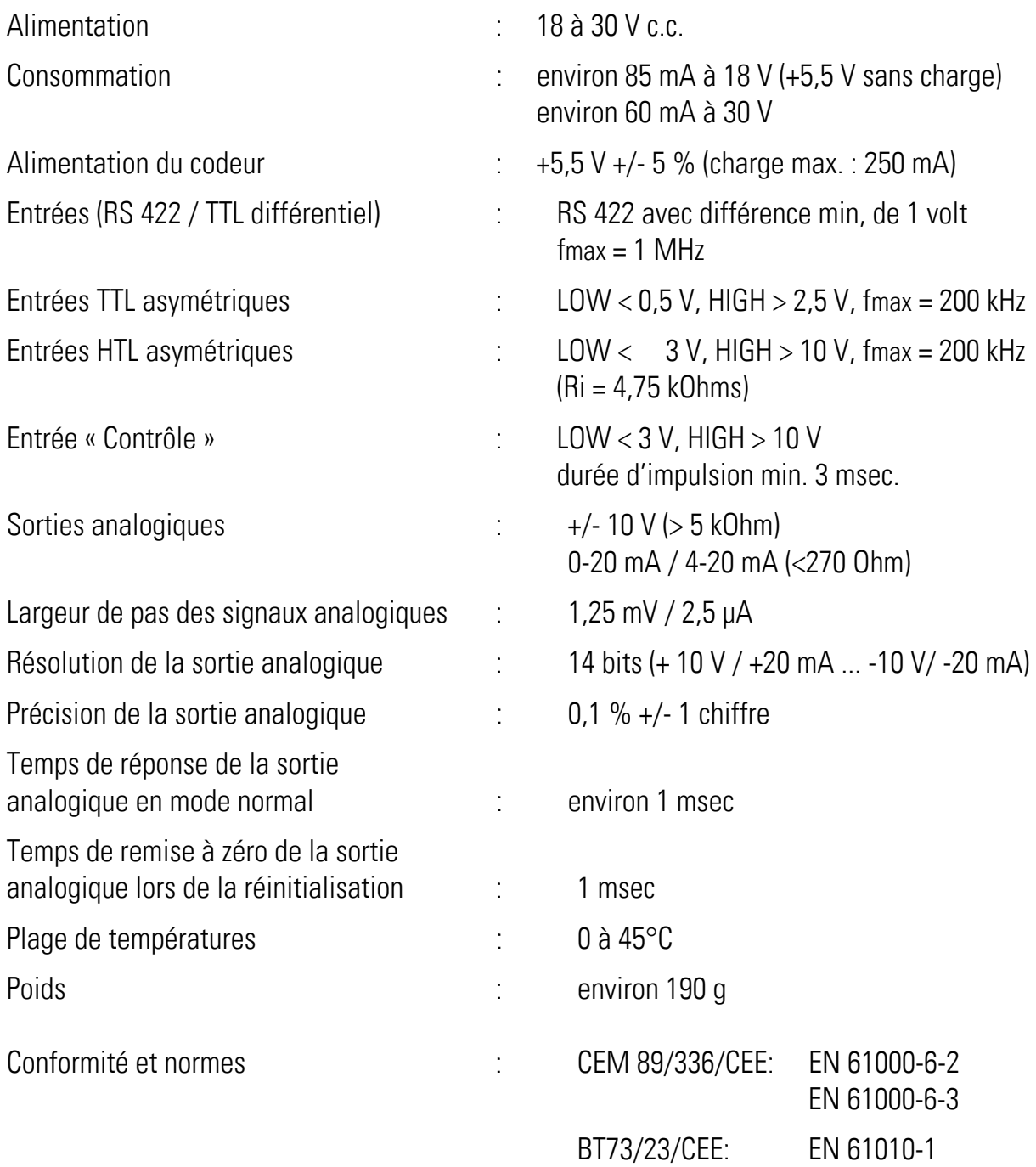

# 17. Liste des paramètres

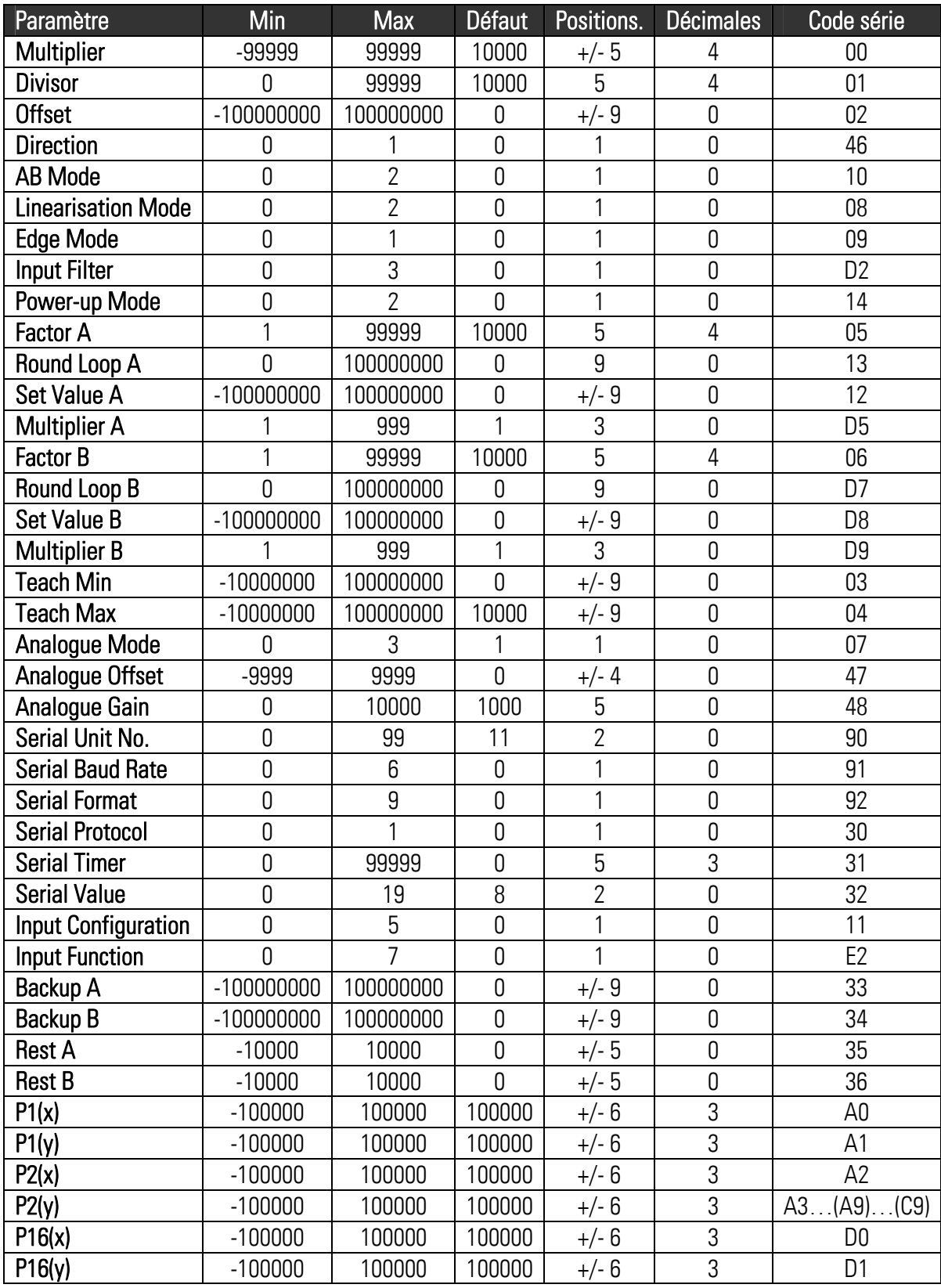

### 18. Formulaire de mise en service

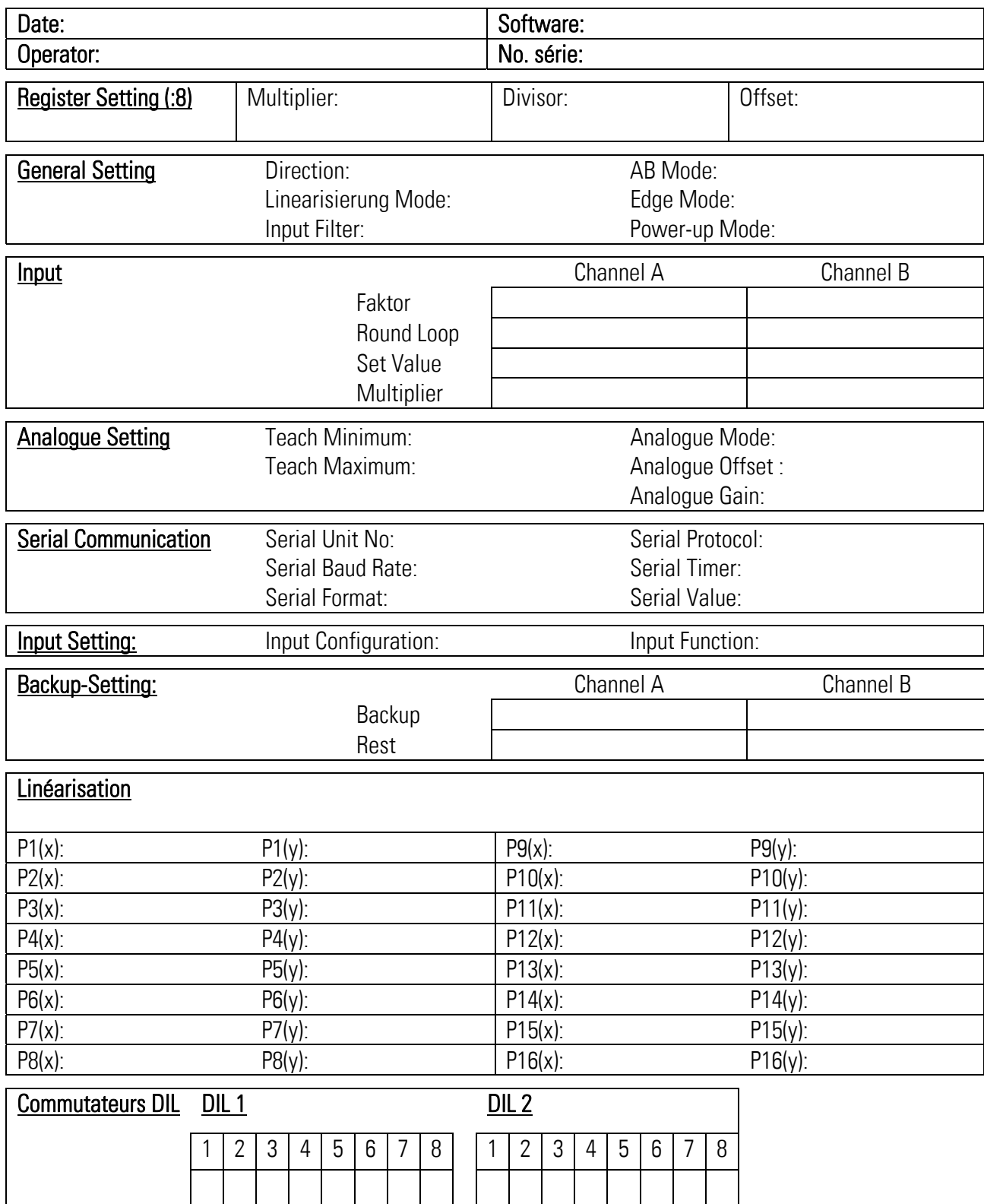